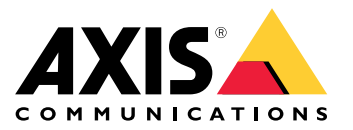

# **AXIS M32-LVE Network Camera Series AXIS M3205-LVE Network Camera AXIS M3206-LVE Network Camera**

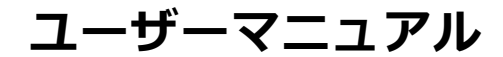

目次

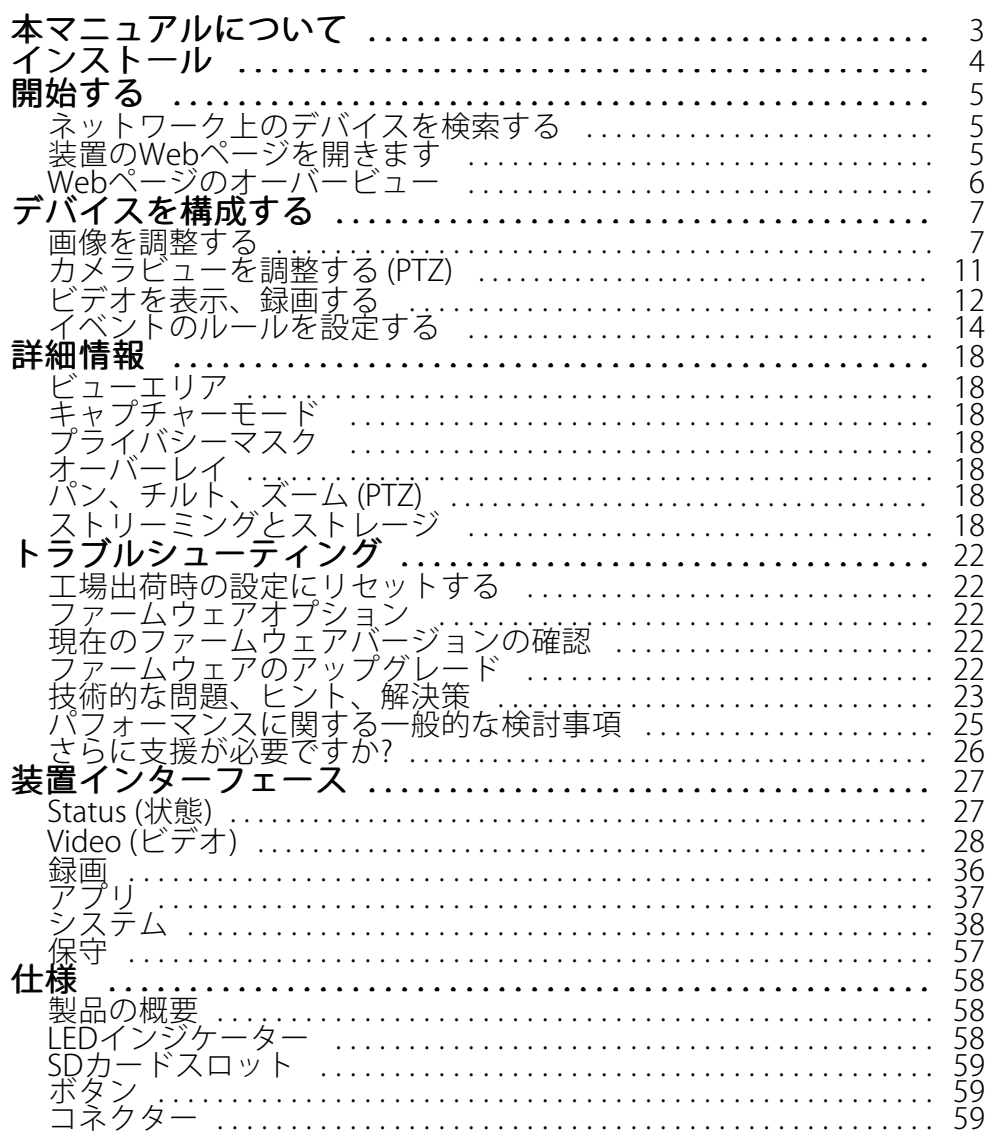

# <span id="page-2-0"></span>**本マニュアルについて**

# **本マニュアルについて**

このユーザーズマニュアルでは、複数の製品について説明します。 そのため、お使いの製品には適用されない手 順が記載されている場合があります。

# <span id="page-3-0"></span>**インストール**

**インストール**

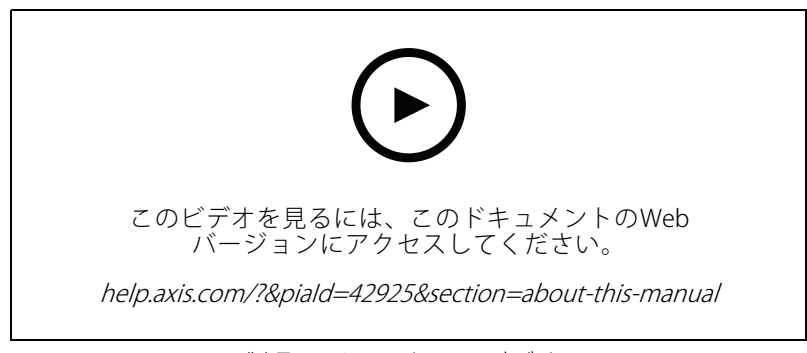

製品のインストールビデオ。

### <span id="page-4-0"></span>**開始する**

#### **開始する**

### **ネットワーク上のデバイスを検索する**

Windows®で検索したAxisデバイスにIPアドレスの割り当てを行うには、AXIS IP UtilityまたはAXIS Device Manager を使用します。 いずれのアプリケーションも無料で、[axis.com/support](https://www.axis.com/support)からダウンロードできます。

IPアドレスの検索や割り当てを行う方法について詳しくは、IPアドレスの割り当てとデバイスへのアクセス方法を 参照してください。

#### **ブラウザーサポート**

以下のブラウザーでデバイスを使用できます。

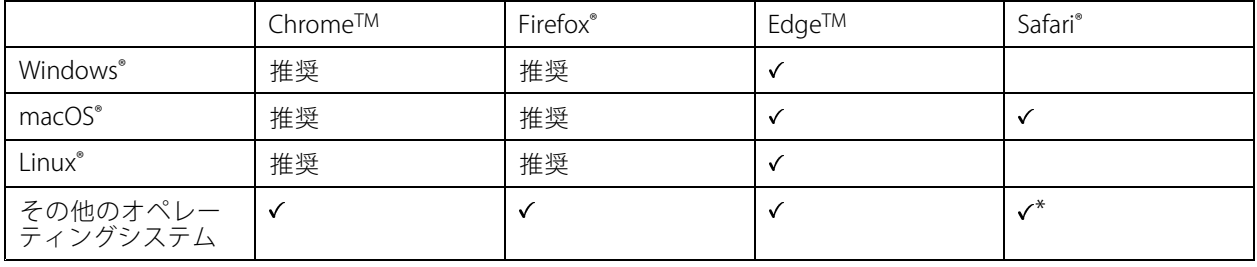

\* iOS 15またはiPadOS 15でAXIS OS Webインターフェースを使用するに は、[設定] > [Safari] > [詳細] > [Experimental Features] に移動し、[NSURLSession Websocket] を無効にします。

推奨ブラウザーの詳細については、AXIS [OSポータル](https://help.axis.com/axis-os#browser-support)にアクセスしてください。

### **装置のWebページを開きます**

1. ブラウザーを開き、Axis装置のIPアドレスまたはホスト名を入力します。

本製品のIPアドレスが不明な場合は、AXIS IP UtilityまたはAXIS Device Managerを使用して、ネットワー ク上で装置を見つけます。

2. ユーザー名とパスワードを入力します。 初めて装置にアクセスする場合は、rootパスワードを設定 する必要があります。 を参照してください。

### **ファームウェアが改ざんされてないことを確認する**

装置にオリジナルのAxisファームウェアが搭載されていることを確認するか、またはセキュリティ攻撃が行われた 後に装置を完全に制御するには、以下の手順に従います。

- 1. 工場出荷時の設定にリセットします。 を参照してください。
	- リセットを行うと、セキュアブートによってデバイスの状態が保証されます。
- 2. デバイスを設定し、インストールします。

#### **rootアカウントの新しいパスワードを設定する**

デフォルトの管理者ユーザー名はrootです。 rootアカウントにはデフォルトのパスワードはありません。 パス ワードは、装置に初めてログインしたときに設定します。

1. パスワードを入力します。 安全なパスワードを設定する手順に従います。 を参照してください。

### <span id="page-5-0"></span>**開始する**

2. パスワードを再入力して、スペルを確認します。

3. [Add user (ユーザーの追加)] をクリックします。

#### 重要

rootアカウントのパスワードを忘れた場合は、にアクセスし、説明に従って操作してください。

### **安全なパスワード**

#### 重要

Axisデバイスは、最初に設定されたパスワードをネットワーク上で平文で送信します。 最初のログイン後に デバイスを保護するために、安全で暗号化されたHTTPS接続を設定してからパスワードを変更してください。

デバイスのパスワードは主にデータおよびサービスを保護します。 Axisデバイスは、さまざまなタイプのインス トールで使用される可能性があることから、パスワードポリシーを強制しません。

データを保護するために、次のことを強く推奨します。

- 8文字以上のパスワードを使用する (できればパスワード生成プログラムで作成する)。
- パスワードを公開しない。
- 一定の期間ごとにパスワードを変更する (少なくとも年に1回)。

## **Webページのオーバービュー**

このビデオでは、装置インターフェースの概要を説明します。

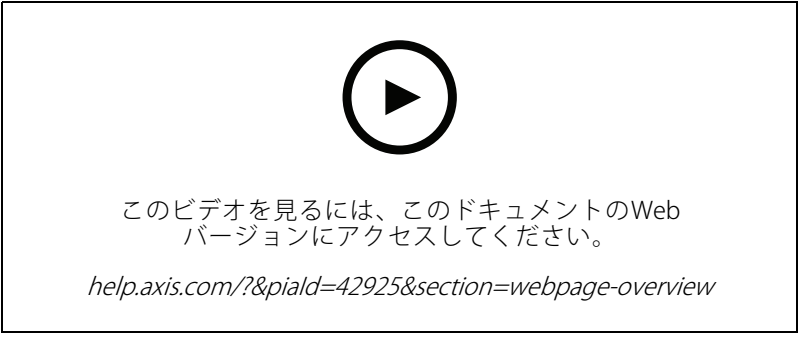

Axis装置のwebインターフェース

### <span id="page-6-0"></span>**デバイスを構成する**

**デバイスを構成する**

### **画像を調整する**

このセクションでは、デバイスの設定について説明します。 特定の機能の詳細については、を参照してください。

### **カメラを水平にする**

参照エリアまたは物体との関係で表示を調整するには、レベルグリッドとカメラの機械的な調整を組み合わ せて使用します。

- 1. [Video > Image > (ビデオ > 画像 >)] に移動し、 <br > をクリックします。
- $\overline{\mathbf{\odot}}$  をクリックすると、レベルグリッドが表示されます。
- 3. 参照エリアまたは物体の位置がレベルグリッドと揃うまで、カメラを機械的に調整します。

### **露出モードを選択する**

監視カメラのシーンに合わせて画質を向上させるには、露出モードを使用します。 露出モードでは、開口、 シャッター、ゲインを制御できます。 [**Video (ビデオ) > Image (画像) > Exposure (露出)**] に移動し、以下の 露出モードから選択します。

- ほとんどの用途では、[**Automatic (自動)**] 露出を選択します。
- 蛍光灯など、特定の人工照明がある環境では、[Flicker Flicker Flicker-free (ちらつき防止)] を選択します。 電源周波数と同じ周波数を選択します。
- 蛍光灯照明がある夜間の屋外や太陽光が射す日中の屋外など、特定の人工照明や明るい光がある環境で は、[Flicker-reduced (ちらつき低減)] を選択します。

電源周波数と同じ周波数を選択します。

・ 現在の露出設定を固定するには、[**Hold current (現在の状態で固定)**] を選択します。

#### **低光量環境でナイトモードを使用して赤外線照明を活用する**

日中、カメラは可視光を利用してカラー画像を提供します。 しかし、可視光線が薄くなると、色の画像は明るく 鮮明になります。 この場合、ナイトモードに切り替えた場合、カメラは可視光と近赤外線の両方の光を使用し て、代わりに明るい画像と詳細な白黒画像を提供します。 カメラが自動的にナイトモードに切り替わります。

- 1. [Video > Image > Day and night (設定 > 画像 > デイナイト)] に移動し、[IR cut filter (IRカットフィル ター)] が [Auto (自動)] に設定されていることを確認します。
- 2. カメラがナイトモードに切り替わる光量レベルを設定するには、[Threshold (閾値)] スライダーを [Bright (明るい)] または [Dark (暗い)] の方に動かします。
- 3. [Allow IR illumination (赤外線照明を許可)] と [Synchronize IR illumination (赤外線照明の同期)] を有効に すると、ナイトモードのときにカメラ内蔵の赤外線照明を使用できます。

注

明るいときにナイトモードにスウィッチ設定した場合、低光量ノイズが少ないため画像のシャープさ が残ります。 暗いときに切り替えの設定を行った場合、画像のカラーはより長く維持されますが、低 光量ノイズによる画像のブレが多くなります。

## **デバイスを構成する**

#### **低光量環境でノイズを減らす**

低照度の条件下でノイズを少なくするために、以下のうち1つ以上の設定ができます。

- ノイズと動きによる画像のブレの間のトレードオフを調整します。 [**Settings > Image > Exposure (設定** <sup>&</sup>gt; 画像 <sup>&</sup>gt; 露出)] に移動し、[Blur-noise trade -off (ブレとノイズのトレードオフ)] スライダーを [Low **noise (低ノイズ)**] の方に動かします。
- [露出モード] を [自動] に設定します。
- 注

最大シャッター値が高いと、動きによる画像のブレが生じる場合があります。

• シャッター速度を遅くするには、最大シャッターをできるだけ大きな値に設定します。

#### 注

最大ゲインを下げると、画像が暗くなる場合があります。

- 最大ゲインをより低い値に設定します。
- 開口を開きます。
- [ **Appearance (外観)**]で、画像のシャープネスを縮小してください。

#### **低光量下で動きによる画像のブレを減らす**

低光量環境で画像のブレを少なくするために、[Video (ビデオ) > Image (画像) > Exposure (露出)] で次の1つ以 上の設定を調整することができます。

 [Blur-noise trade -off (ブレとノイズのトレードオフ)] スライダーを [Low motion blur (動きによる画像の ブレが少ない)] 方向に動かします。

注

ゲインを大きくすると、画像のノイズが多くなります。

・ [Max shutter (最大シャッター)] を短い時間に設定し、[Max gain (最大ゲイン)] をより高い値に設 定します。

それでも動きによる画像のブレに問題がある場合は、

- シーン内の光源レベルを上げます。
- • 物体が横向きではなく、カメラの方へ移動するか、カメラから離れるように移動するようにカメラを 取り付けます。

#### **逆光の強いシーンを処理する**

ダイナミックレンジとは、画像内の明るさのレベルの差のことです。 最も暗い部分と最も明るい部分の差がかな り大きい場合があります。 その場合、暗い部分か明るい部分の画像だけが見えることがよくあります。 ワイドダ イナミックレンジ (WDR) を使用すると、画像の暗い部分と明るい部分の両方が見えるようになります。

# **デバイスを構成する**

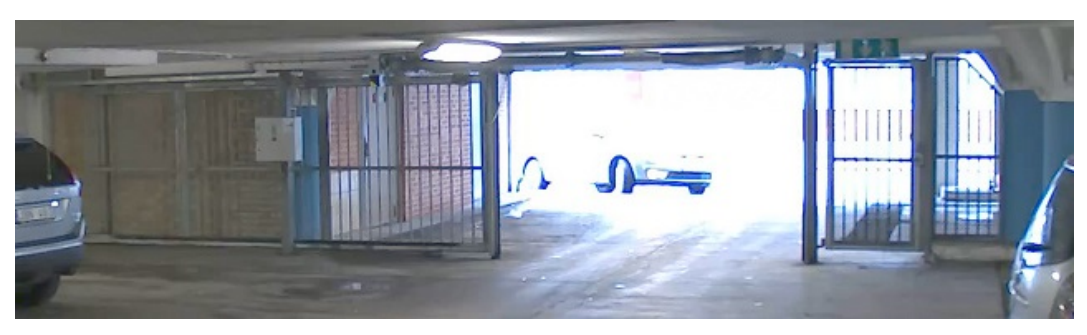

WDRを使用していない画像。

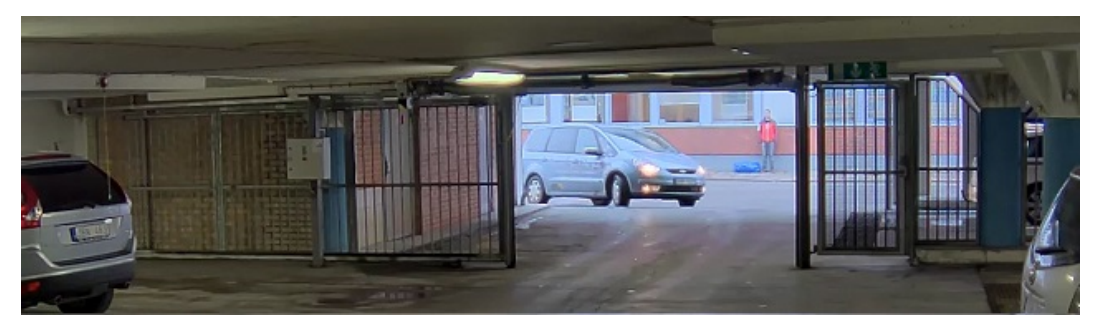

WDRを使用している画像。

注

- WDRを使用すると、画像にノイズが発生することがあります。
- WDRは、一部のキャプチャーモードでは使用できない場合があります。
- 1. [Settings > Image > Wide dynamic range (設定 > 画像 > ワイドダイナミックレンジ)] に移動します。
- 2. [WDR (ワイドダイナミックレンジ)] をオンにします。
- 3. [Local contrast (ローカルコントラスト)] スライダーを使用して、WDRの量を調整します。
- 4. それでも問題が発生する場合は、[Exposure (露出)] に移動して [Exposure zone (露出エリア)] を調整し、 対象範囲をカバーします。

WDRとその使用方法の詳細については、[axis.com/web-articles/wdr](https://www.axis.com/sv-se/learning/web-articles/wide-dynamic-range/index)をご覧ください。

#### **細長いエリアを監視する**

階段、廊下、道路またはトンネルなどの細長いエリアで全視野をよりうまく捉えるには、Corridor Formatを使 用します。

# **デバイスを構成する**

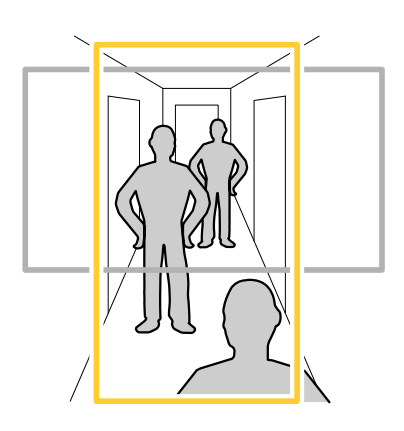

1. デバイスによって、カメラまたはカメラの3軸レンズの向きを90°または270°回転します。

注

赤外線LEDを壁やウェザーシールドから遠ざけるようにしてください。

- 2. 装置がビューの自動回転を行わない場合は、[Video (ビデオ) > Installation (インストール)] に移動します。
- 3. 視野を90°または270°回転させます。

詳細については、[axis.com/axis-corridor-format](https://www.axis.com/axis-corridor-format)をご覧ください。

### **ピクセル解像度の検証**

ピクセルカウンターを使用すると、画像の規定部分に、ナンバープレートなどの認識に十分なピクセルが含まれ ていることを検証できます。

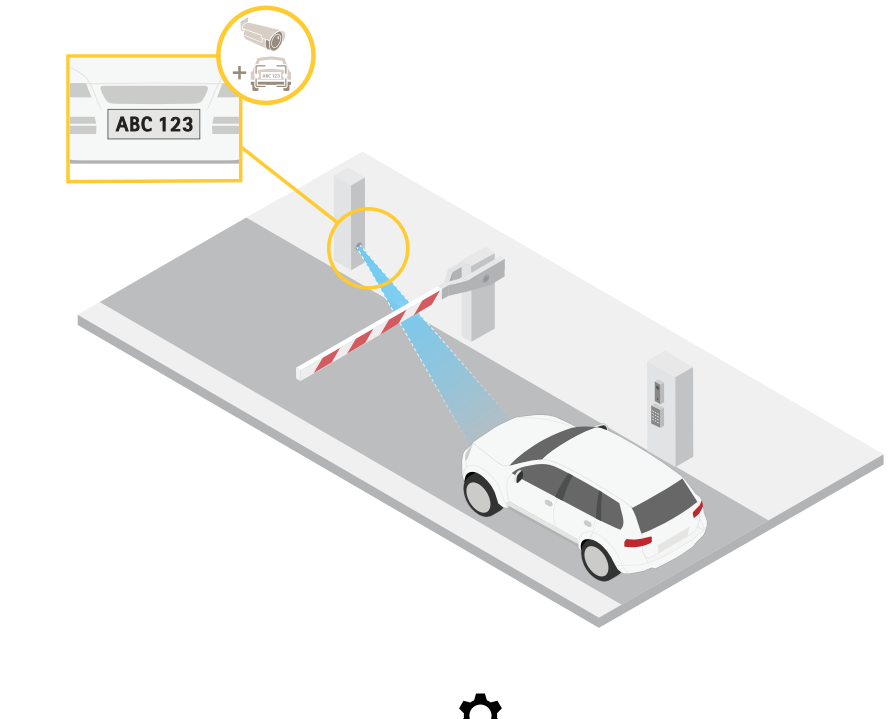

1. [ Video > Image (ビデオ > 画像)]に移動し、 <br />
をクリックします。

### <span id="page-10-0"></span>**デバイスを構成する**

- 2. [Pixel counter (ピクセルカウンター)]の  $\bigotimes$  をクリックします。
- 3. カメラのライブビューで、ナンバープレートが表示されると予想される位置など、対象範囲の四角形 のサイズおよび位置を調整します。

四角形の各辺 (XとY) のピクセル数が表示され、値がニーズを満たすのに十分かどうかを決定するこ とができます。

#### **プライバシーマスクで画像の一部を非表示にする**

1つ以上のプライバシーマスクを作成して、画像の一部を隠すことができます。

- 1. [Video (ビデオ) > Privacy masks (プライバシーマスク)] に移動します。
- 2.  $\bullet$  をクリックします。
- 3. 新しいマスクをクリックし、名前を入力します。
- 4. 必要に応じて、プライバシーマスクのサイズと位置を調整します。

5. すべてのプライバシーマスクの色を変更するには、[プライバシーマスク]を展開して色を選択します。 併せてを参照してください

#### **装置が物体を検知したときにビデオストリームにテキストオーバーレイを表示する**

この例では、装置が物体を検知したときに「動体検知」というテキストを表示する方法を示します。

- 1. アプリケーションが実行されていない場合は、起動します。
- 2. ニーズに合わせてアプリケーションを設定していることを確認します。
- オーバーレイテキストの追加:
	- 1. [Video (ビデオ) > Overlays (オーバーレイ)] に移動します。
	- 2. [Overlays (オーバーレイ)] で [Text (テキスト)] を選択し、 <sup>+</sup> をクリックします。
	- 3. テキストフィールドに「#D」と入力します。
	- 4. テキストのサイズと外観を選択します。

5. テキストオーバーレイを配置するには、 ■■ をクリックしてオプションを選択します。

ルールを作成する:

- 1. [System (システム) <sup>&</sup>gt; Events (イベント)] に移動し、ルールを追加します。
- 2. ルールの名前を入力します。
- 3. アクションのリストで [Overlay text (オーバーレイテキスト)] で、[Use overlay text (オーバーレイテ キストを使用する)] を選択します。
- 4. ビデオチャンネルを選択します。
- 5. 「Text (テキスト)」に「動体検知」と入力します。
- 6. 期間を設定します。
- 7. [Save (保存)] をクリックします。

### <span id="page-11-0"></span>**デバイスを構成する**

### **カメラビューを調整する (PTZ)**

パン/チルト/ズームのさまざまな設定について詳しくは、を参照してください。

### **プリセットポジションを含むガードツアーを作成する**

ガードツアーを使用し、設定した時間範囲で、事前定義した順番、またはランダムな順番に異なるプリセットポ ジションのビデオストリームを表示することができます。

- 1. [PTZ <sup>&</sup>gt; Guard tours (PTZ <sup>&</sup>gt; ガードツアー)] に移動します。
- 2. [+] をクリックします。
- 3. ガードツアーのプロパティを編集するには、 ♥ をクリックします。
- 4. ガードツアーの名前を入力し、各ツアー間で一時停止する長さを分単位で指定します。
- 5. ガードツアーがランダムな順番でプリセットポジションに移動するように指定するには、[シャッフ ル] をオンにします。
- 6. [完了] をクリックします。
- 7. [追加] をクリックして、ガードツアーに追加するプリセットポジションを指定します。
- 8. [Done (完了)] をクリックして、ガードツアーの設定を終了します。
- 9. ガードツアーのスケジュールを設定するには、[System > Events (システム > イベント)] に移動します。

### **ビデオを表示、録画する**

このセクションでは、デバイスの設定について説明します。 ストリーミングとストレージの動作について詳し くは、を参照してください。

#### **帯域幅とストレージ容量を削減する**

帯域幅を削減すると、画像の詳細が失われる場合があります。

- 1. [Video (ビデオ) <sup>&</sup>gt; Stream (ストリーム)] に移動します。
- 2. ライブビューで、 $\bullet$  をクリックします。
- 3. [Video format (ビデオ形式) H.264] を選択します。
- 4. [Video (ビデオ) > Stream (ストリーム) > General (一般)] に移動し、[Compression (圧縮率)] を上げます。
- 5. Video (ビデオ) > Stream (ストリーム) > H.264 and H.265 encoding (H.264 /H.265 エンコード) に移動 し、以下の1つ以上の操作を行います。
	- 使用する [Zipstream] レベルを選択する。

注

[Zipstream] 設定はH.264とH.265の両方で使用されます。

- [Dynamic FPS (ダイナミックFPS)] をオンにする。
- [Dynamic GOP (ダイナミックGOP)] をオンにし、GOP 長を高い [Upper limit (上限)] に設定する。

重要

### **デバイスを構成する**

#### 注

ほとんどのWebブラウザはH.265のデコードに対応していないため、カメラはWebインターフェースで H.265をサポートしていません。 その代わり、H.265デコーディングに対応したビデオ管理システムや アプリケーションを使用できます。

### **モニターにライブビデオストリームを表示する**

ネットワーク接続がなくても、カメラからHDMIモニターにライブビデオストリームを送信できます。 モニター は、店内などで監視目的やパブリックビューイングに使用します。

- 1. HDMIコネクターを使用して、外部モニターを接続します。
- 2. [System <sup>&</sup>gt; Video out (システム <sup>&</sup>gt; ビデオ出力)] に移動し、[HDMI] をオンにします。
- 3. [Source (ソース)] を選択します。 必要に応じて画像を回転させます。

#### 重要

HDMIコネクターを使用してビデオストリームを表示するには、必ずHDMIをサポートするキャプチャー モードを選択してください。

#### **ネットワークストレージを設定する**

ネットワーク上に録画を保存するには、次のようにネットワークストレージを設定する必要があります。

- 1. [System <sup>&</sup>gt; Storage (システム <sup>&</sup>gt; ストレージ)] に移動します。
- 2. [Network storage (ネットワークストレージ)] で [ <sup>十</sup> Add network storage (ネットワークストレージ を追加)] をクリックします。
- 3. ホストサーバーのIPアドレスを入力します。
- 4. [Network Share (ネットワーク共有)] で、ホストサーバー上の共有場所の名前を入力します。
- 5. ユーザー名とパスワードを入力します。
- 6. SMBバージョンを選択するか、[Auto (自動)] のままにします。
- 7. 一時的な接続の問題が生じている場合や、共有の設定が未了の場合は、[Add share even if connection fails (接続が失敗しても共有を追加する)] をオンにします。
- 8. [Add (追加)] をクリックします。

#### **ビデオを録画して見る**

#### カメラから直接ビデオを録画する

- 1. [Video (ビデオ) > Image (画像)]に移動します。
- 2. 録画を開始するには、 あクリックします。

ストレージを設定していない場合は、 ■ [Set up (設定)] ■ をクリックします。 ネットワークスト レージの設定手順については、を参照してください。

3. 録画を停止するには、もう一度 をクリックします。

#### ビデオを見る

1. [Recordings (録画)] に移動します。

<span id="page-13-0"></span>**デバイスを構成する**

2. リスト内で録画の をクリックします。

### **イベントのルールを設定する**

ルールを作成して、特定のイベントが発生したときデバイスにアクションを実行させることができます。 ルール は条件とアクションで構成されます。 条件を使用して、アクションをトリガーすることができます。 たとえば、 デバイスは動きを検知したときに、録画を開始したり、電子メールを送信したりすることができ、デバイスが録 画をしている間にオーバーレイテキストを表示することができます。

詳細については、ガイド「[イベントのルールの使用開始](https://help.axis.com/get-started-with-rules-for-events)」を参照してください。

### **アクションをトリガーする**

- 1. [System > Events (システム > イベント)] に進み、ルールを追加します。 このルールは、デバイスが固有 のアクションを実行するタイミングを定義します。 ルールは、スケジュールや繰り返しとして設定す ることも、手動でトリガーするように設定することもできます。
- 2. [Name (名前)] に入力します。
- 3. アクションをトリガーするために満たす必要がある [Condition (条件)] を選択します。 ルールに複数の条 件を指定した場合は、すべての条件が満たされたときにアクションがトリガーされます。
- 4. 条件が満たされたときに装置が実行する [Action (アクション)] を選択します。
- 注

アクティブなルールを変更する場合は、ルールを再度オンにして変更内容を有効にする必要があります。

#### 注

ルールに使用されたストリームプロファイルの定義を変更する場合は、そのストリームプロファイルを使 用するすべてのルールを再起動する必要があります。

### **カメラが物体を検知したときにビデオを録画する**

この例では、カメラが物体を検知する5秒前にSDカードへの録画を開始し、1分後に停止するようにカメラ を設定する方法を示します。

- 1. アプリケーションが実行されていない場合は、起動します。
- 2. ニーズに合わせてアプリケーションを設定していることを確認します。

ルールを作成する:

- 1. [System (システム) > Events (イベント)]に移動し、ルールを追加します。
- 2. ルールの名前を入力します。
- 3. アクションのリストで、[Recordings (録画)] の [Record video while the rule is active (ルールがアクティ ブである間、ビデオを録画する)] を選択します。
- 4. ストレージオプションのリストで、[SD\_DISK] を選択します。
- 5. カメラとストリームプロファイルを選択します。
- 6. プリバッファ時間を5秒に設定します。
- 7. ポストバッファ時間を [1分] に設定します。
- 8. [Save (保存)] をクリックします。

## **デバイスを構成する**

### **カメラが動きを検知したときにカメラをプリセットポジションに向ける**

この例では、画像内の動きを検知したときにプリセットポジションに移動するようにカメラを設定する方法を 示します。

- 1. アプリケーションが実行されていない場合は、起動します。
- 2. ニーズに合わせてアプリケーションを設定していることを確認します。
- プリセットポジションの追加:

[PTZ] に移動し、プリセットポジションを作成して、カメラを向ける場所を設定します。

- ルールの作成:
	- 1. [System <sup>&</sup>gt; Events (システム <sup>&</sup>gt; イベント)] に移動し、ルールを追加します。
	- 2. [name for the rule(ルールの名前)]を入力します。
	- 3. アクションのリストで、「Go to preset position (プリセットポジションに移動する)] を選択します。
	- 4. カメラを向けるプリセットポジションを選択します。
	- 5. [Save (保存)] をクリックします。

#### **進行中のイベントを視覚的に示す**

AXIS I/O Indication LEDをネットワークカメラに接続するオプションがあります。 このLEDは、カメラ内で特 定のイベントが発生したときにオンになるように設定できます。 たとえば、映像の録画が進行中であること を人に知らせる場合。

#### 必要なハードウェア

- AXIS I/O Indication LED
- Axisネットワークビデオカメラ

#### 注

AXIS I/O Indication LEDは、出力ポートに接続されている必要があります。

#### 注

AXIS I/O Indication LEDを接続する手順については、本製品に付属のインストールガイドを参照して ください。

次の例では、AXIS I/O Indication LEDをオンにして、カメラが録画中であることを示すルールを設定する方法を 示します。

- 1. [System > Accessories > I/O ports (システム > アクセサリー > I/O ポート)] に移動します。
- 2. AXIS I/O Indication LEDを接続したポートが [Output (出力)] に設定されていることを確認してください。 通常状態を [Circuit open (開回路)] に設定します。
- 3. [System <sup>&</sup>gt; Events (システム <sup>&</sup>gt; イベント)] に移動します。
- 4. 新しいルールを作成します。
- 5. 録画を開始するためにカメラがトリガーする必要がある [Condition (条件)] を選択します。 たとえば、タ イムスケジュールや動体検知などを行うことができます。
- 6. アクションのリストで、[Record video (ビデオを録画する)]を選択します。ストレージスペースを 選択します。 ストリームプロファイルを選択するか、新しく作成します。 必要に応じて、[Prebuffer (プリバッファ)] と [Postbuffer (ポストバッファ)] も設定します。

### **デバイスを構成する**

- 7. ルールを保存します。
- 8. 2番目のルールを作成し、最初のルールと同じ [Condition (条件)] を選択します。
- 9. アクションのリストから、[Toggle I/O while the rule is active (ルールがアクティブである間、I/Oを切 り替える)] を選択し、AXIS I/O Indication LEDに接続されているポートを選択します。 状態を [Active (ア クティブ)] に設定します。

10. ルールを保存します。

その他にも、AXIS I/O Indication LEDを使用できるシナリオを以下に示します。

- カメラの存在を示すために、カメラの起動時にオンになるようにLEDを構成します。 [System ready (システム準備完了)] を条件として選択します。
- ライブストリームがアクティブな時はLEDがオンになるように構成して、カメラのストリームに人物ま たはプログラムがアクセスしていることを示します。 [**Live stream accessed (ライブストリームのア クセス)**] を条件として選択します。

#### **侵入アラームの設定**

重要

侵入アラームを設定するには、AXIS Dome Intrusion Switch Cが必要です。

カメラ内部にドーム侵入スイッチが取り付けられているため、誰かがカメラのドームを取り外した場合に通知 を受け取ることができます。

#### 開始する前に

• 侵入アラームスイッチをカメラのI/Oコネクターのピン1 (アース) とピン3 (デジタル入力) に接続します。

#### 入力ポートの設定

- 1. [System > Accessories > I/O ports (システム > アクセサリー > I/Oポート)] に移動します。
- 2. [Port 1 (ポート1)] の場合:
	- 2.1 [Circuit closed (閉回路)] を選択します。

#### 送信先を追加する:

- 3. [System > Events > Recipients(システム > イベント > 送信先)] に移動し、[Add recipient (送信先の 追加)] をクリックします。
- 4. 送信先の名前を入力します。
- 5. [Email (電子メール)] を選択します。
- 6. 電子メールの送信先のメールアドレスを入力します。
- 7. カメラには独自のメールサーバーがないため、電子メールを送信するには別のメールサーバーにログイ ンする必要があります。 メールプロバイダーに従って、残りの情報を入力します。
- 8. テストメールを送信するには、[Test (テスト)] をクリックします。
- 9. [Save (保存)] をクリックします。
- ルールの作成

10. [System <sup>&</sup>gt; Events <sup>&</sup>gt; Rules (システム <sup>&</sup>gt; イベント <sup>&</sup>gt; ルール)] に移動し、ルールを追加します。

- 11. ルールの名前を入力します。
- 12. [I/O] 下にある条件の一覧で、[Digital input (デジタル入力)] を選択し ます。

### **デバイスを構成する**

- 13. ポートのリストから [Port 1 (ポート1)] を選択します。
- 14. アクションのリストで、「Notifications (通知)] の下の [Send notification to email (電子メールに通知を 送信する)] を選択します。
- 15. リストから送信先を選択するか、[Recipients (送信先)] を選択して新しい送信先を作成します。

新しい送信先を作成するには、 ╋ をクリックします。 既存の送信先をコピーするには、 ┃ ● をク リックします。

- 16. 電子メールの件名とメッセージを入力します。
- 17. [Save (保存)] をクリックします。

#### **レンズにスプレーを吹き付けられた場合に自動的にメールを送信する**

いたずら検知をアクティブにする:

- 1. [System > Detectors > Camera tampering (システム > 検知 > カメラに対するいたずら)] に移動します。
- 2. [Trigger after (トリガーする時間)]の期間を設定します。 この値は、電子メールが送信される前に経 過する必要がある時間を示します。
- 3. Trigger on dark images (暗い画像でトリガー) をオンにすると、レンズにスプレーが吹き付けられたり、 覆われたり、フォーカスがぼやけた場合に検知します。
- メール送信先を追加する:
	- 4. [System > Events > Recipients (システム > イベント > 送信先)] に移動し、送信先を追加します。
	- 5. 送信先の名前を入力します。
	- 6. [Email (電子メール)] を選択します。
	- 7. 電子メールの送信先のメールアドレスを入力します。
	- 8. カメラには独自のメールサーバーがないため、電子メールを送信するには別のメールサーバーにログイ ンする必要があります。 メールプロバイダーに従って、残りの情報を入力します。
	- 9. テストメールを送信するには、[Test (テスト)] をクリックします。

10. [Save (保存)] をクリックします。

ルールを作成する:

- 11. [System <sup>&</sup>gt; Events <sup>&</sup>gt; Rules (システム <sup>&</sup>gt; イベント <sup>&</sup>gt; ルール)] に移動し、ルールを追加します。
- 12. ルールの名前を入力します。
- 13. 条件のリストで、[Video (ビデオ)]の[Tampering (いたずら)]を選択します。
- 14. [Notifications(通知)] のアクションのリストで、[Send notification to email (電子メールに通知を送 **る)**] を選択し、リストから送信先を選択します。
- 15. 電子メールの件名とメッセージを入力します。
- 16. [Save (保存)] をクリックします。

### <span id="page-17-0"></span>**詳細情報**

#### **詳細情報**

### **ビューエリア**

ビューエリアは、全体から一部をクロップした画像です。 全体画像の代わりにビューエリアをストリーミン グおよび保存することで、必要な帯域幅とストレージ容量を最小限に抑えることができます。 ビューエリア に対してPTZを有効にすると、そのビューエリア内でパン/チルト/ズームを行うことができます。 ビューエリ アを使用すると、空など全体画像の一部を削除することができます。

ビューエリアを設定するときは、ビデオストリームの解像度をビューエリアのサイズ以下のサイズにすることをお 勧めします。 ビデオストリームの解像度をビューエリアのサイズより大きいサイズに設定すると、センサーがキャ プチャーした後にビデオがデジタルで拡大されるため、画像情報を追加しない状態でも必要な帯域幅が増えます。

### **キャプチャーモード**

どのキャプチャーモードを選択するかは、特定の監視設定でのフレームレートと解像度の要件によって異なりま す。 利用できるキャプチャーモードの仕様については、*[axis.com](https://www.axis.com)*で製品のデータシートを参照してください。

### **プライバシーマスク**

プライバシーマスクは、監視領域の一部をユーザーに非表示にするユーザー定義のエリアです。 ビデオストリー ムで、プライバシーマスクは塗りつぶされたブロックとして表示されます。

プライバシーマスクは、すべてのスナップショット、録画されたビデオ、ライブストリームに表示されます。

VAPIX®アプリケーションプログラミングインターフェース (API) を使用して、プライバシーマスクを無効に することができます。

重要

複数のプライバシーマスクを使用すると、製品のパフォーマンスに影響する場合があります。

注

HDMIでビデオストリームを表示している場合、製品を再起動するとプライバシーマスクは消えます。 再度 プライバシーマスクを表示するには、ビデオストリームを再始動します。

### **オーバーレイ**

#### 注

画像オーバーレイやテキストオーバーレイは、HDMIを使用して伝送するビデオストリームには表示さ れません。

オーバーレイは、ビデオストリームに重ねて表示されます。 オーバーレイは、タイムスタンプなどの録画時の 補足情報や、製品のインストール時および設定時の補足情報を表示するために使用します。 テキストまたは 画像を追加できます。

## **パン、チルト、ズーム (PTZ)**

#### **ガードツアー**

ガードツアーを使用して、さまざまなプリセットポジションからのビデオストリームを、設定した時間中、あら かじめ決められた順序またはランダムな順序で表示することができます。 ガードツアーを開始すると、映像を視 聴しているクライアント (Webブラウザ) が存在しなくなっても、停止されるまで動作が継続されます。

#### **詳細情報**

## **ストリーミングとストレージ**

#### **ビデオ圧縮形式**

表示要件とネットワークのプロパティに基づいて使用する圧縮方式を決定します。 以下から選択を行うことが できます。

#### Motion JPEG

Motion JPEGまたはMJPEGは、個々のJPEG画像の連続で構成されたデジタルビデオシーケンスです。 これらの画像 は、十分なレートで表示、更新されることで、連続的に更新される動きを表示するストリームが作成されます。 人間の目に動画として認識されるためには、1秒間に16以上の画像を表示するフレームレートが必要になります。 フルモーションビデオは、1秒間に30フレーム (NTSC) または25フレーム (PAL) で動画と認識されます。

Motion JPEGストリームは、かなりの帯域幅を消費しますが、画質に優れ、ストリームに含まれるすべての画像 にアクセスできます。

#### H.264 またはMPEG-4 Part 10/AVC

注

H.264はライセンスされた技術です。 このAxis製品には、H.264閲覧用のクライアントライセンスが1つ添付 されています。 ライセンスされていないクライアントのコピーをインストールすることは禁止されていま す。 ライセンスを追加購入するには、Axisの販売代理店までお問い合わせください。

H.264を使用すると、画質を損なうことなく、デジタル映像ファイルのサイズを削減でき、Motion JPEG形式の場合 と比較すると80%以上、従来のMPEG形式と比較すると50%以上を削減できます。 そのため、ビデオファイルに必 要なネットワーク帯域幅やストレージ容量が少なくなります。 また、別の見方をすれば、より優れた映像品質 が同じビットレートで得られることになります。

#### H.265 またはMPEG-H Part 2/HEVC

H.265を使用すると、画質を損なうことなくデジタルビデオファイルのサイズを削減でき、H.264に比べて25%以 上縮小することができます。

注

- H.265はライセンスされた技術です。 このAxis製品には、H.265閲覧用のクライアントライセンスが1つ添 付されています。 ライセンスされていないクライアントのコピーをインストールすることは禁止されてい ます。 ライセンスを追加購入するには、Axisの販売代理店までお問い合わせください。
- ほとんどのWebブラウザはH.265のデコードに対応していないため、カメラはWebインターフェースで H.265をサポートしていません。 その代わり、H.265のデコーディングに対応した映像管理システムや アプリケーションを使用できます。

#### **画像、ストリーム、およびストリームプロファイルの各設定の相互関連性について**

[Image (画像)] タブには、製品からのすべてのビデオストリームに影響を与えるカメラ設定が含まれています。 こ 。<br>のタブで変更した内容は、すべてのビデオストリームと録画にすぐに反映されます。

[Stream (ストリーム)] タブには、ビデオストリームの設定が含まれています。 解像度やフレームレートなど を指定せずに、製品からのビデオストリームを要求している場合は、これらの設定が使用されます。 [**Stream** (ストリーム)] タブで設定を変更すると、実行中のストリームには影響しませんが、新しいストリームを開始 したときに有効になります。

[Stream profiles (ストリームプロファイル)] の設定は、[Stream (ストリーム)] タブの設定よりも優先されます。 特定のストリームプロファイルを持つストリームを要求すると、ストリームにそのプロファイルの設定が含まれま す。 ストリームプロファイルを指定せずにストリームを要求した場合、または製品に存在しないストリームプロ 。<br>ファイルを要求した場合、ストリームに [**Stream (ストリーム)** タブの設定が含まれます。

#### **ビットレート制御**

ビットレート制御で、ビデオストリームの帯域幅の使用量を管理することができます。

### **詳細情報**

**Variable bitrate (可変ビットレート、VBR)**可変ビットレートでは、シーン内の動きのレベルに基づいて帯域幅の使 用量が変化します。 シーン内の動きが多いほど、多くの帯域幅が必要です。 ビットレートが変動する場合は、一 定の画質が保証されますが、ストレージのマージンを確認する必要があります。

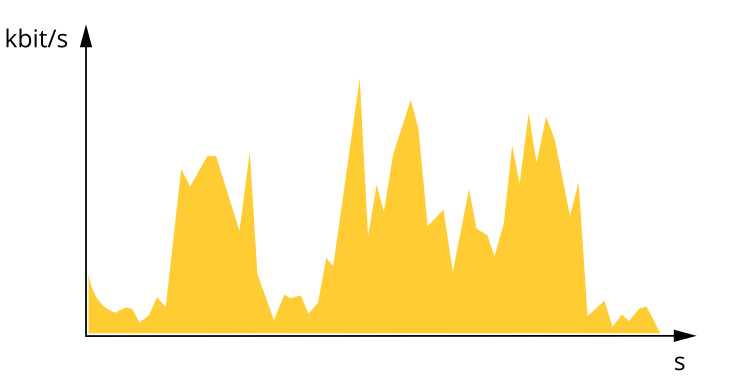

**Maximum bitrate (MBR、最大ビットレート)**最大ビットレートでは、目標ビットレートを設定してシステムの ビットレートを制限することができます。 瞬間的なビットレートが指定したビットレート以下に保たれている と、画質またはフレームレートが低下することがあります。 画質とフレームレートのどちらを優先するかを選択 することができます。 目標ビットレートは、予期されるビットレートよりも高い値に設定することをお勧めしま す。 これにより、シーン内で活動レベルが高い場合にマージンを確保します。

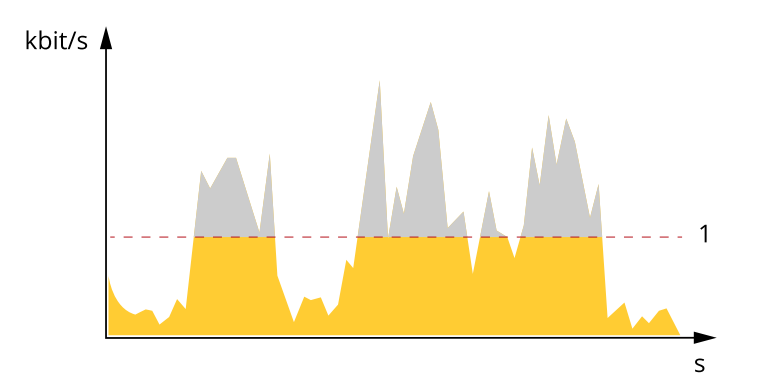

1 目標ビットレート

Average bitrate (ABR、平均ビットレート)平均ビットレートでは、より長い時間スケールにわたってビット レートが自動的に調整されます。 これにより、指定した目標を達成し、使用可能なストレージに基づいて最 高画質のビデオを得ることができます。 動きの多いシーンでは、静的なシーンと比べてビットレートが高く なります。 平均ビットレートオプションを使用すると、多くのアクティビティがあるシーンで画質が向上す る可能性が高くなります。 指定した目標ビットレートに合わせて画質が調整されると、指定した期間 (保存期 間)、ビデオストリームを保存するために必要な総ストレージ容量を定義できます。 次のいずれかの方法で、平 均ビットレートの設定を指定します。

- 必要なストレージの概算を計算するには、目標ビットレートと保存期間を設定します。
- • 使用可能なストレージと必要な保存期間に基づいて平均ビットレートを計算するには、目標ビットレー ール。<br>トカリキュレーターを使用します。

# **詳細情報**

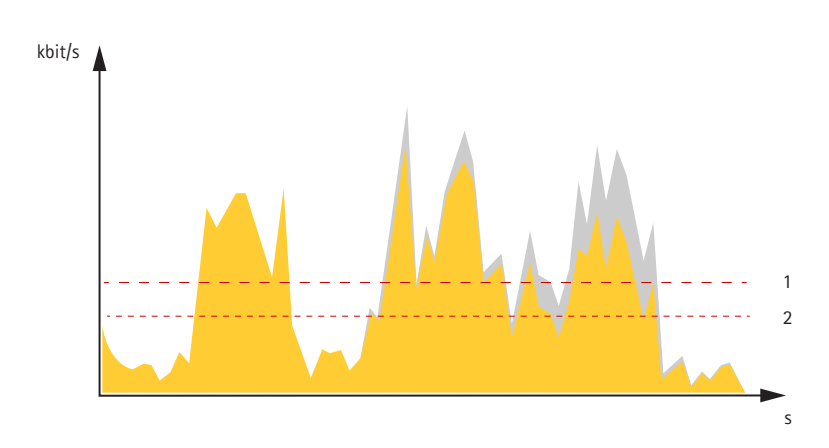

1 目標ビットレート 2 実際の平均ビットレート

平均ビットレートオプションの中で、最大ビットレートをオンにし、目標ビットレートを指定することもできます。

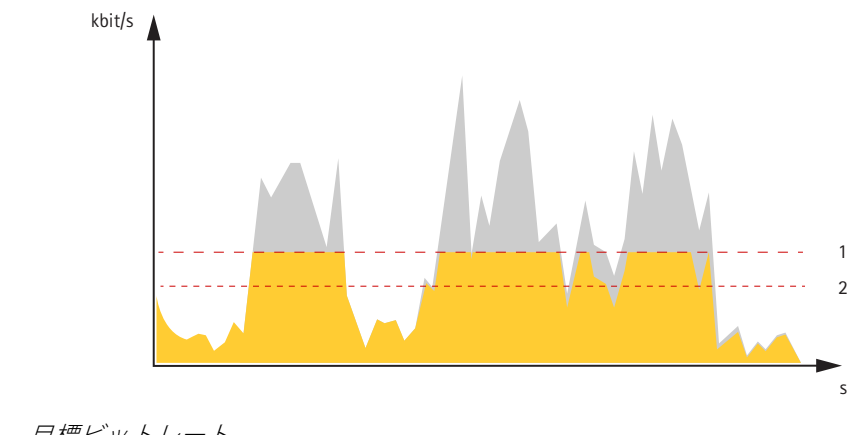

1 目標ビットレート 2 実際の平均ビットレート

### <span id="page-21-0"></span>**トラブルシューティング**

**トラブルシューティング**

### **工場出荷時の設定にリセットする**

#### A警告

本製品は有害な光を放射することがあります。 眼に有害となる可能性があります。 動作ランプを凝 視しないでください。

#### 重要

工場出荷時の設定へのリセットは慎重に行ってください。 工場出荷時の設定へのリセットを行うと、IPア ドレスを含むすべての設定が工場出荷時の値にリセットされます。

本製品を工場出荷時の設定にリセットするには、以下の手順を実行します。

- 1. 本製品の電源を切ります。
- 2. コントロールボタンを押した状態で電源を再接続します。 を参照してください。
- 3. ステータスLEDがオレンジ色に点滅するまで、コントロールボタンを15~30秒間押し続けます。
- 4. コントロールボタンを離します。 プロセスが完了すると、ステータスLEDが緑色に変わります。 これで 本製品は工場出荷時の設定にリセットされました。 ネットワーク上に利用可能なDHCPサーバーがな ー、<br>い場合、デフォルトのIPアドレスは192.168.0.90になります。
- 5. インストールおよび管理ソフトウェアツールを使用して、IPアドレスの割り当て、パスワードの設 定、装置へのアクセスを行います。

[axis.com/support](https://www.axis.com/support)のサポートページに、インストールおよび管理ソフトウェアツールが用意されています。

装置のWebページを使用して、各種パラメーターを工場出荷時の設定に戻すこともできます。 [Maintenance (メ ンテナンス) > Factory default (工場出荷時の設定)] に移動し、[Default (デフォルト)] をクリックします。

### **ファームウェアオプション**

Axisは、アクティブトラックと長期サポート (LTS) トラックという2つの製品ファームウェア管理方法を提供してい ます。 アクティブトラックでは、最新の製品機能すべてに常時アクセスできますが、LTSトラックの場合、バグ フィックスやセキュリティ更新に重点を置いた定期的リリースが提供される固定プラットフォームを使用します。

最新の機能にアクセスする場合や、Axisのエンドツーエンドシステム製品を使用する場合は、アクティブトラック のファームウェアを使用することをお勧めします。 最新のアクティブトラックに対して継続的な検証が行われな いサードパーティの統合を使用する場合は、LTSトラックをお勧めします。 LTSにより、大きな機能的な変更や既 存の統合に影響を与えることなく、サイバーセキュリティを維持することができます。 Axis製品のファームウェア 戦略について詳しくは、[axis.com/support/firmware](https://www.axis.com/support/firmware)を参照してください。

### **現在のファームウェアバージョンの確認**

ファームウェアは、ネットワーク装置の機能を決定するソフトウェアです。 問題のトラブルシューティング を行う際は、まず現在のファームウェアバージョンを確認することをお勧めします。 最新のファームウェア バージョンには、特定の問題の修正が含まれていることがあります。

現在のファームウェアを確認するには、以下の手順に従います。

- 1. 装置インターフェース > [Status (ステータス)] に移動します。
- 2. [Device info (装置情報)] でファームウェアバージョンを確認します。

<span id="page-22-0"></span>**トラブルシューティング**

## **ファームウェアのアップグレード**

重要

事前設定済みの設定とカスタム設定は、ファームウェアのアップグレード時に保存されます (その機能 が新しいファームウェアで利用できる場合)。ただし、この動作をAxis Communications ABが保証し ているわけではありません。

#### 重要

アップグレードプロセス中は、装置を電源に接続したままにしてください。

#### 注

Active (アクティブ)トラックから最新のファームウェアをダウンロードして装置をアップグレードすると、 製品に最新機能が追加されます。 ファームウェアを更新する前に、ファームウェアとともに提供され るアップグレード手順とリリースノートを必ずお読みください。 最新ファームウェアおよびリリース ノートについては、[axis.com/support/firmware](https://www.axis.com/support/firmware)を参照してください。

- 1. ファームウェアファイルをコンピューターにダウンロードします。ファームウェアファイル は[axis.com/support/firmware](https://www.axis.com/support/firmware)から無料で入手できます。
- 2. 装置に管理者としてログインします。
- 3. [Maintenance (メンテナンス) > Firmware upgrade (ファームウェアのアップグレード)] に移動し、 [Upgrade Upgrade Upgrade(アップグレード)] をクリックします。

アップグレードが完了すると、製品は自動的に再起動します。

AXIS Device Managerを使用すると、複数の装置を同時にアップグレードできます。 詳細について は、[axis.com/products/axis-device-manager](https://www.axis.com/products/axis-device-manager)をご覧ください。

### **技術的な問題、ヒント、解決策**

ここで解決策が見つからない場合は、[axis.com/support](https://www.axis.com/support)のトラブルシューティングセクションに記載されて いる方法をお試しください。

#### ファームウェアのアップグレードで問題が発生する

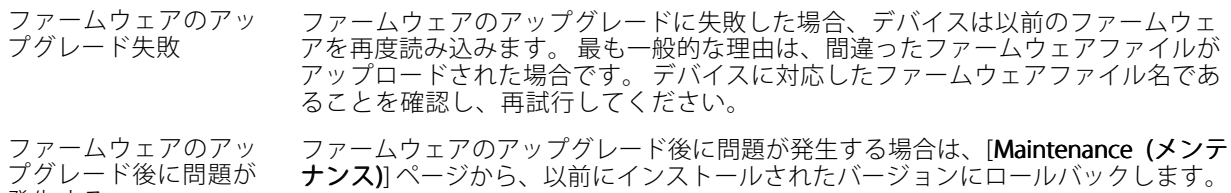

#### IPアドレスの設定で問題が発生する

発生する

デバイスが別のサブネッ ト上にある デバイス用のIPアドレスと、デバイスへのアクセスに使用するコンピューターのIPア ドレスが異なるサブネットにある場合は、IPアドレスを設定することはできません。 ネットワーク管理者に連絡して、適切なIPアドレスを取得してください。

•

### **トラブルシューティング**

IPアドレスが別のデバイ スで使用されている Axisデバイスをネットワークから切断します。 pingコマンドを実行します (コマン ドウィンドウまたはDOSウィンドウで、pingコマンドとデバイスのIPアドレス を入力します)。

- $\div$   $\ddagger$ ,  $\phantom{1}$  もし、 「Reply from <IPアドレス>: bytes=32; time=10...」と いう応答を受取った場合は、ネットワーク上の別のデバイスでそのIPアド レスがすでに使われている可能性があります。 ネットワーク管理者から新
- しいIPアドレスを取得し、デバイスを再度インストールしてください。 もし、 「Request timed out」が表示された場合は、Axisデバイスで そのIPアドレスを使用できます。 この場合は、すべてのケーブル配線を チェックし、デバイスを再度インストールしてください。

同じサブネット上の別 のデバイスとIPアドレス が競合している可能性 がある DHCPサーバーによって動的アドレスが設定される前は、Axisデバイスは静的IPアド レスを使用します。 つまり、デフォルトの静的IPアドレスが別の装置でも使用され ていると、装置へのアクセスに問題が発生する可能性があります。

#### ブラウザーから装置にアクセスできない

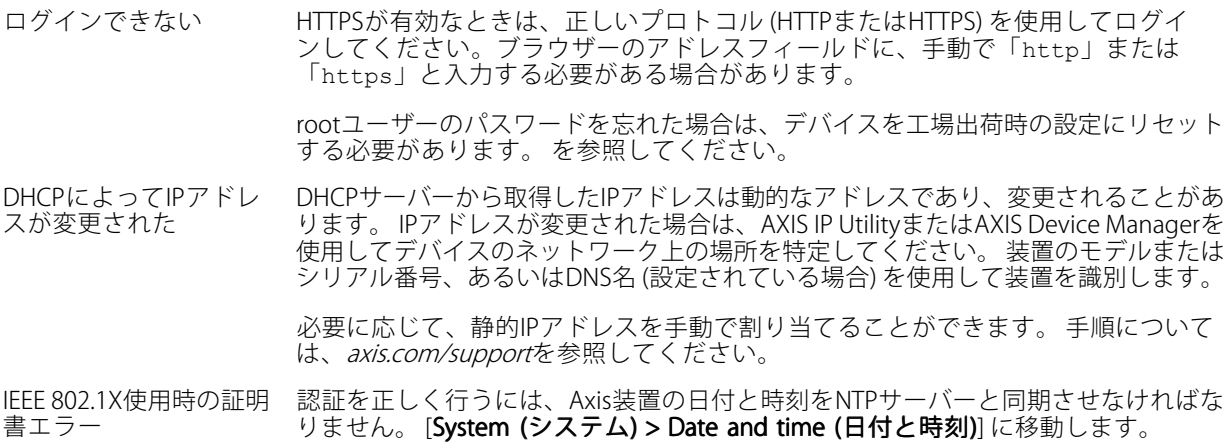

#### 装置にローカルにアクセスできるが、外部からアクセスできない

装置に外部からアクセスする場合は、以下のいずれかのWindows®向けアプリケーションを使用することを お勧めします。

• AXIS Companion: 無料で使用でき、最小限の監視が必要な小規模システムに最適です。

• AXIS Camera Station: 30日間の試用版を無料で使用でき、中小規模のシステムに最適です。

手順とダウンロードについては、[axis.com/vms](https://www.axis.com/vms)を参照してください。

### ストリーミングの問題

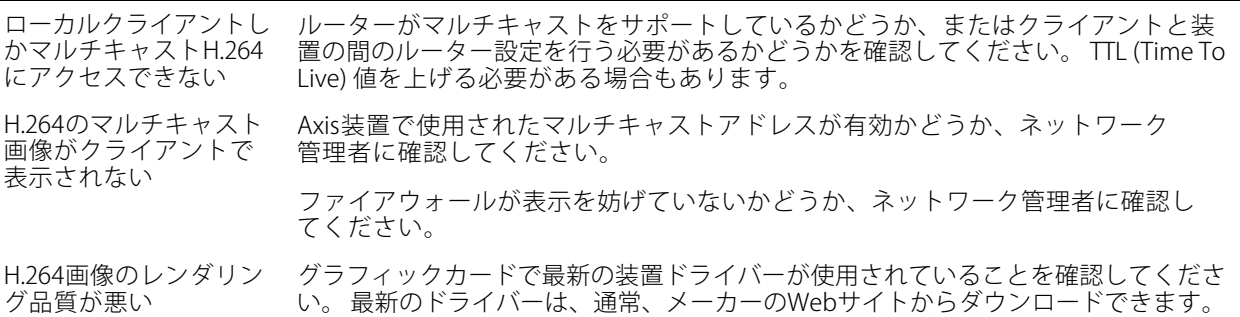

<span id="page-24-0"></span>**トラブルシューティング**

彩度がH.264とMotion JPEGで異なる グラフィックアダプターの設定を変更します。 詳細については、グラフィックカー ドのマニュアルページに移動してください。

- フレームレートが予期 したレートより低い • を参照してください。
	- クライアントコンピュータで実行されているアプリケーションの数を減 らします。
	- 同時閲覧者の数を制限します。
	- 使用可能な帯域幅が十分かどうか、ネットワーク管理者に確認します。
	- 画像の解像度を下げます。
	- 装置のWebページにログインし、フレームレートを優先するキャプチャー モードを設定します。 フレームレートを優先するようにキャプチャーモー ドを変更すると、使用する装置と利用可能なキャプチャーモードによっ ては、最大解像度が低下することがあります。
	- Axis装置の電源周波数 (60/50Hz) によって、最大フレーム/秒は異なります。

ライブビューでH.265エ ンコード方式を選択で きない WebブラウザーではH.265のデコーディングをサポートしていません。 H.265のデコー ディングに対応した映像管理システムまたはアプリケーションを使用してください。

#### 追加のビデオストリーム取得時に問題が発生する

- AXIS Companionで「Video Error (ビデオエラー)」と表示される、または
- ChromeやFirefoxで「ストリーム: エラー。 問題が発生しました。 閲覧者が多すぎる可能性がありま す。」と表示される、
- Quick Timeで「503 service unavailable」と表示される、
- 
- AXIS Camera Stationで「カメラは使用できません」と表示される、 Javaアプレットの使用時に、ブラウザーに「'Error reading video stream (ビデオストリームの読み込み エラー)」とメッセージが表示される

このカメラは、最大4つの異なるストリームを配信できるよう設計されています。 5番目の新たなストリームが 要求された場合、カメラではそのストリームを提供することができず、エラーメッセージが表示されます。 エラーメッセージはストリームの要求方法によって異なります。 ストリームは要求された順に使用されま す。 ストリームを使用する例は、次のとおりです:

- Webブラウザーまたは他のアプリケーションでのライブ視聴
- 録画時 連続録画または動きをトリガーとした録画
- 
- 1時間ごとに画像をメールで送信するイベントなど、カメラの画像を使用するイベント AXIS Video Motion Detectionなどのインストール済みで実行中のアプリケーションでは、ストリームの 利用の有無に関わらず、常にビデオストリームが使用されます。 アプリケーションを停止すると、ビ デオストリームは使用されません。

追加するストリームの設定が最初の4つのストリームのいずれかと同一であれば、カメラは4つ以上のストリーム を同時に配信できます。 設定が同一とは、解像度、フレームレート、圧縮、ビデオ形式、回転などがまったく同 じであることを意味します。詳細については、Axisのホームページ (*[axis.com](https://www.axis.com)*) で、ホワイトペーパー「個別に設 定し、伝送できるビデオストリームの最大数」を参照してください。

### **パフォーマンスに関する一般的な検討事項**

システムを設定する際には、さまざまな設定や条件がシステムのパフォーマンスにどのように影響するかを検 討することが重要です。 ある要因は必要な帯域幅の量 (ビットレート) に影響し、他の要因はフレームレート に影響し、帯域幅とフレームレートの両方に影響する事柄もあります。 CPUの負荷が最大に達した場合も、 フレームレートに影響を及ぼします。

最も重要な検討事項には次のようなものがあります。

- 画像解像度が高い、または圧縮レベルが低いと、画像のファイルサイズが増大し、結果的に帯域幅 に影響を及ぼします。
- GUIで画像を回転させると、製品のCPU負荷が増加します。
- • 多数のクライアントによるMotion JPEGまたはユニキャストH.264のアクセスは、帯域幅に影響を及 ぼします。

## <span id="page-25-0"></span>**トラブルシューティング**

- • 多数のクライアントによるMotion JPEGまたはユニキャストH.265のアクセスは、帯域幅に影響を及 ぼします。
- 様々なクライアントが様々な解像度や圧縮方式が異なるストリームを同時に閲覧すると、フレー ムレートと帯域幅の両方に影響を及ぼします。

フレームレートを高く維持するために、できる限り同一ストリームを使用してください。 ストリームプ ロファイルを使用すると、ストリームの種類が同一であることを確認できます。

- Motion JPEGおよびH.264のビデオストリームに同時にアクセスすると、フレームレートと帯域幅の 両方に影響を及ぼします。
- Motion JPEGおよびH.265のビデオストリームに同時にアクセスすると、フレームレートと帯域幅の 両方に影響を及ぼします。
- イベント設定を多用すると、製品のCPU負荷に影響が生じ、その結果、フレームレートに影響します。
- • 特に、Motion JPEGのストリーミングでは、HTTPSを使用するとフレームレートが低くなる場合が あります。
- 貧弱なインフラによるネットワークの使用率が高いと帯域幅に影響します。
- パフォーマンスの低いクライアントコンピューターで閲覧するとパフォーマンスが低下し、フレーム レートに影響します。
- 複数のAXIS Camera Application Platform (ACAP) アプリケーションを同時に実行すると、フレームレート と全般的なパフォーマンスに影響する場合があります。

## **さらに支援が必要ですか?**

#### **参考リンク**

• [IPアドレスを割り当ててデバイスにアクセスする方法](https://www.axis.com/files/manuals/um_howtoassignanipaddressandaccessyourdevice_t10118032_en_1811.pdf)

### **サポートに連絡する**

[axis.com/support](https://www.axis.com/support)よりサポートにお問い合わせください。

<span id="page-26-0"></span>**装置インターフェース**

注

## **装置インターフェース**

Webブラウザーに装置のIPアドレスを入力して、装置インターフェースにアクセスします。

このセクションで説明する機能と設定のサポートは、装置によって異なります。

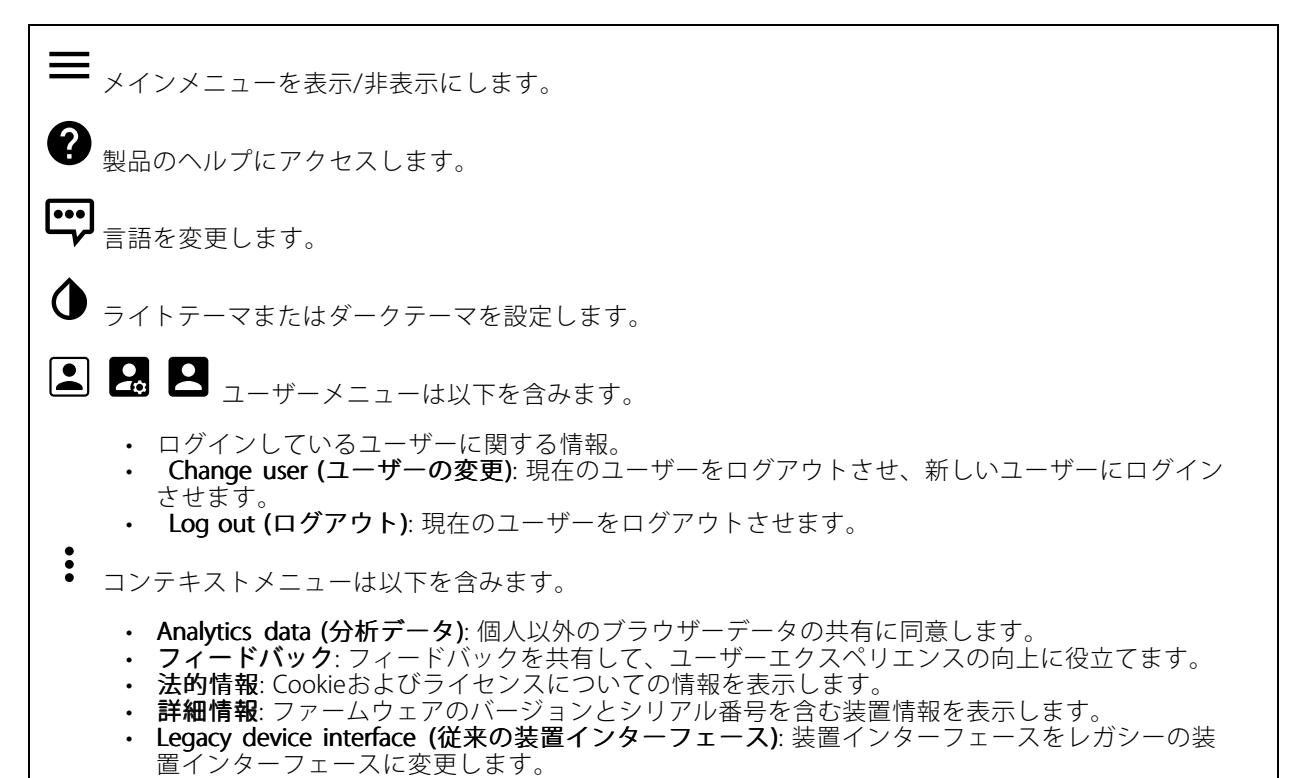

## **Status (状態)**

NTP sync (NTP同期)

装置がNTPサーバーと同期しているかどうかや、次の同期までの残り時間など、NTP同期情報を表示します。

NTP settings (NTP設定): クリックすると、NTPの設定を変更できる [Date and time (日付と時刻)] のページ に移動します。

#### Device info (装置情報)

```
ファームウェアのバージョンとシリアル番号を含む装置情報を表示します。
ファームウェアのアップグレード: クリックして [Maintenance (メンテナンス)] ページに移動し、ファー
ムウェアをアップグレードできます。
```
## <span id="page-27-0"></span>**装置インターフェース**

## **Video (ビデオ)**

クリックして、ライブビデオストリームを再生します。

Ш クリックして、ライブビデオストリームを一時停止します。

クリックすると、ライブビデオストリームのスナップショットを撮影できます。 ファイル はご使用のコンピューターの [ダウンロード] フォルダーに保存されます。 画像ファイル名は、 [snapshot\_YYYY\_MM\_DD\_HH\_MM\_SS.jpg] です。 スナップショットの実際のサイズは、スナップショットを受 け取るWebブラウザーエンジンから適用される圧縮レベルによって異なります。したがって、スナップショッ トのサイズは、装置で設定されている実際の圧縮設定とは異なる場合があります。

ᠰ クリックすると、I/O出力ポートが表示されます。 スイッチを使ってポートの回路を開閉し、外部機 器のテストなどを行います。

<u>く</u>】<br>【:IR クリックして手動で赤外線照明をオン/オフします。

**コニ**<br>コニ <sub>クリックして画面上のコントロールにアクセスします。</sub>

- Predefined controls (既定のコントロール): オンにすると、使用可能な画面上のコントロール が有効になります。
- ・ Custom controls (カスタムコントロール): ゜ [Add custom control (カスタムコントロールの **追加**)] をクリックして、画面上のコントロールを追加します。

 $\mathcal{W}$ クリックして、選択した時間の間、手動でヒーターをオンにします。

クリックすると、ライブビデオストリームの連続録画が開始します。 録画を停止するには、もう一度ク リックします。 録画が進行中の場合、再起動後に自動的に再開されます。

■●<br>● クリックすると、装置に設定されているストレージが表示されます。 ストレージを設定するには管 理者権限が必要です。

● クリックすると、その他の設定にアクセスできます。

- **・ ビデオ形式**: ライブビューで使用するエンコード方式を選択します。 ビデオ圧縮を伴う形式を選択し - た場合、CPUやメモリーの使用量が増加します。<br>**・ クライアントストリームの情報**: オンにすると、ライブビデオストリームを表示するブラウザーで使
- 用されるビデオストリームの動的な情報が表示されます。 ビットレートの情報は、情報源が異なるた め、テキストオーバーレイで表示される情報とは異なります。 クライアントのストリーム情報に含ま れるビットレートは、最後の1秒間のビットレートであり、装置のエンコーディングドライバーから取 得される数値です。 オーバーレイのビットレートは、過去5秒間の平均ビットレートであり、ブラウ ザーから提供されます。 どちらの値も、rawビデオストリームのみを対象としており、UDP/TCP/HTTP
- を介してネットワーク上で転送される際に発生する追加の帯域幅は含まれていません。<br>• Adantive stream (滴応ストリーム) オンにすると、表示クライアントの実際のディス<sup>ー</sup> ・ Adaptive stream (適応ストリーム): オンにすると、表示クライアントの実際のディスプレイ解像度に 画像解像度が適応し、ユーザーエクスペリエンスが向上し、クライアントのハードウェアの過負荷を 防ぐことができます。 適応ストリームが適用されるのは、ブラウザーを使用してWebインターフェー スにライブビデオストリームを表示しているときだけです。 適応ストリームをオンにすると、最大フ レームレートは30フレーム/秒になります。 適応ストリームをオンにしている間にスナップショット を撮影すると、そのスナップショットには、適応ストリームで選択した画像解像度が使用されます。

# **装置インターフェース**

• Level grid (レベルグリッド): ❤ をクリックすると、レベルグリッドが表示されます。 このグ リッドは、画像が水平方向に配置されているかどうかを判断するのに役立ちます。 非表示にす

るには、● なクリックします。

- Pixel counter (ピクセルカウンター): ❤️ をクリックすると、ピクセルカウンターが表示されます。 ボックスをドラッグしてサイズを変更し、対象範囲を含めます。 [**Width (幅)**] と [**Height (高さ)**] フィールドでボックスのピクセルサイズを定義することもできます。
- Refresh (更新): ❤ をクリックすると、ライブビューの静止画像を更新できます。

クリックすると、ライブビューがフル解像度で表示されます。 フル解像度が画面サイズより大きい場合 は、小さい画像を使って画像内を移動してください。

**▶** → クリックして、ライブビデオストリームを全画面表示します。全画面モードを終了するには、 Esc キーを押します。

### **Installation (インストール)**

Capture mode (キャプチャーモード):キャプチャーモードは、カメラが画像をキャプチャーする方法を定義 するプリセット設定です。 キャプチャーモードを変更すると、ビューエリアやプライバシーマスクなど、 他の多くの設定に影響を与える場合があります。

Mounting position (取り付け位置) : カメラの取り付け方法によって、画像の向きが変わる場合があります。

Power line frequency (電源周波数): 画像のちらつきを最小限に抑えるために、お使いの地域で使用する周波数を 選択してください。 アメリカ地域では、通常60 Hzが使用されています。 世界の他の部分では、ほとんどの場合 50 Hzで使用されています。 お客様の地域の電源周波数がわからない場合は、地方自治体に確認してください。

Rotate (回転): 画像の向きを選択できます。

### **Image (画像)**

#### Appearance (外観)

Scene profile (シーンプロファイル): 監視シナリオに適したシーンプロファイルを選択します。 シーンプロ ファイルは、カラーレベル、輝度、シャープネス、コントラスト、ローカルコントラストなどの画像設定 を、特定の環境や目的に合わせて最適化します。

フォレンジック: 監視目的での使用に適したシーンプロファイルです。

- •**・ 屋内** : 屋内環境での使用に適したシーンプロファイルです。
- •**• 屋外**:屋外環境での使用に適したシーンプロファイルです。
- •ビビッド: デモ目的での使用に最適なシーンプロファイルです。

Traffic overview (トラフィックオーバービュー): 車両の交通監視に適したシーンプロファイルです。 Saturation (彩度): スライダーを使用して色の強さを調整します。 たとえば、グレースケール画像にするこ とができます。

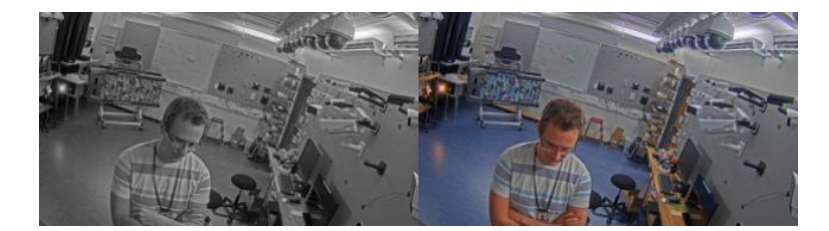

**装置インターフェース**

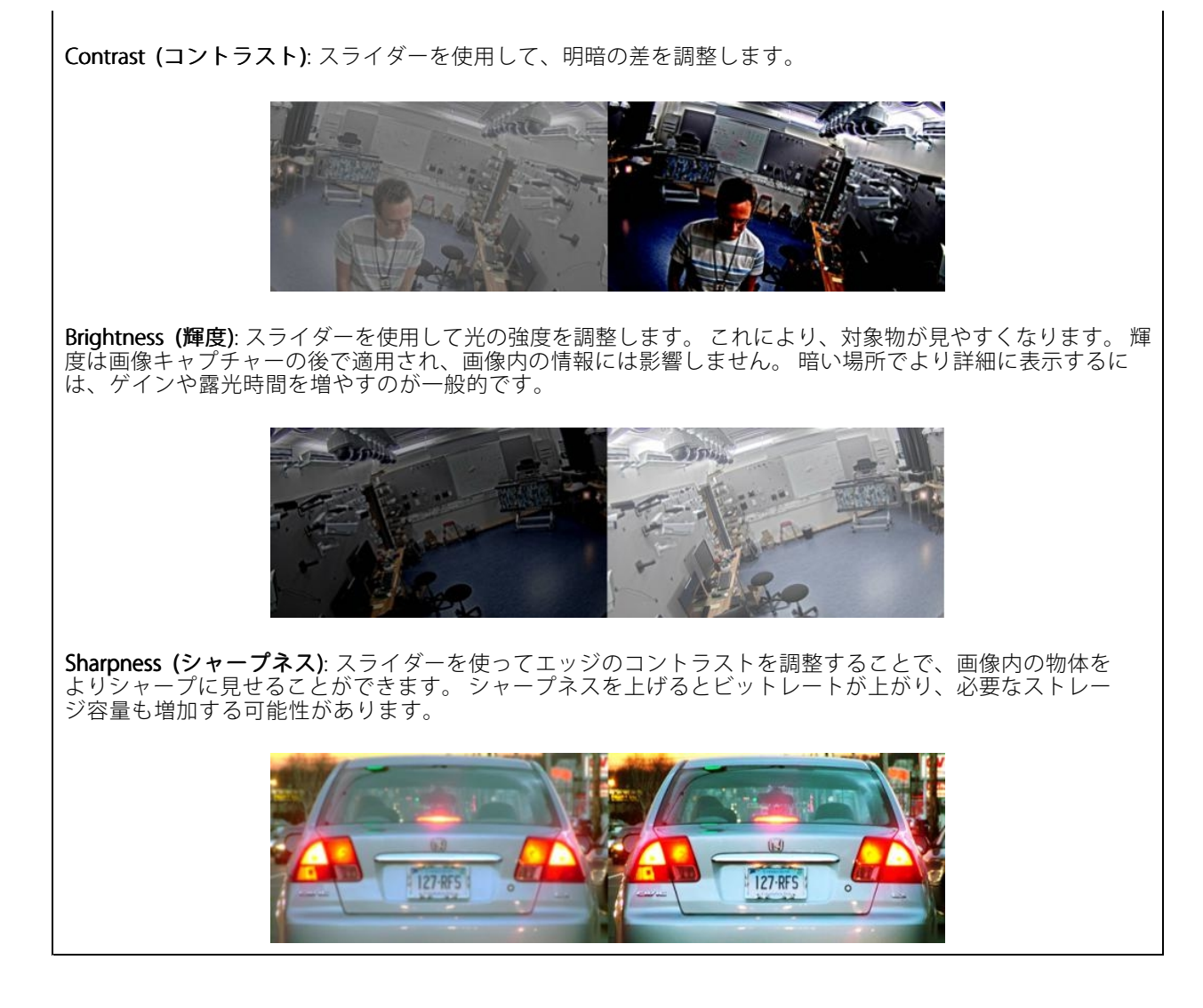

#### Wide dynamic range (ワイドダイナミックレンジ)

WDR: オンして、画像の明るい部分と暗い部分を両方視認できるように表示します。

Local contrast (ローカルコントラスト) : スライダーで画像のコントラストを調整します。 値が大きいほど、暗 い部分と明るい部分のコントラストが高くなります。

**Tone mapping (トーンマッピング)** : スライダーを使用して、画像に適用されるトーンマッピングの量を調 整します。 この値をゼロに設定すると標準のガンマ補正のみが適用され、値を大きくすると画像内の可 視性が高くなります。

White balance (ホワイトバランス)

## **装置インターフェース**

届いた光の色温度がカメラで検知される場合は、その色がより自然に見えるように画像を調整できます。 これ で十分でない場合は、リストから適切な光源を選択できます。

ホワイトバランスの自動設定では、色のゆらぎを抑えるため、ホワイトバランスが緩やかに変更されます。 光 源が変わったときや、カメラの電源を初めて投入したときは、新しい光源に適合するまでに最大で30秒か かります。 シーン内に色温度が異なる複数の種類の光源がある場合は、最も支配的な光源が自動ホワイト バランスアルゴリズムの基準になります。 この動作を変更するには、基準として使用する光源に合った固 定ホワイトバランスの設定を選択してください。

#### 照度環境:

•

- Automatic (自動): 光源の色を自動的に識別し、それに合わせて色を補正します。 通常はこの設定を お勧めします。ほとんどの状況で使用できます。
- ・ Automatic outdoors (自動 屋外) : 光源の色を自動的に識別し、それに合わせて色を補正します。 通常はこの設定をお勧めします。屋外のほとんどの状況で使用できます。
- •Custom - indoors (カスタム - 屋内) : 蛍光灯以外の人工照明がある部屋向けの固定カラー調整。通常 の色温度が約2800 Kの場合に適しています。
- ・ Custom outdoors (カスタム 屋外) : 色温度が約5500 Kの晴天気象条件向けの固定カラー調整。
- ・ **Fixed fluorescent 1 (固定 蛍光灯1)**: 色温度が約4000 Kの蛍光灯向けの固定カラー調整。
- •・ **Fixed - fluorescent 2 (固定 - 蛍光灯2)**: 色温度が約3000 Kの蛍光灯向けの固定カラー調整。
- • 固定 - 屋内: 蛍光灯以外の人工照明がある部屋向けの固定カラー調整。通常の色温度が約2800 Kの場 合に適しています。
- •• 固定 - 屋外1: 色温度が約5500 Kの晴天気象条件向けの固定カラー調整。
- 固定 屋外2: 色温度が約6500 Kの曇天気象条件向けの固定カラー調整。
- Street light mercury (街灯 水銀灯) : 街灯で一般的に使用される水銀灯の紫外線発光に対す る固定カラー調整。
- • Street light - sodium (街灯 - ナトリウム灯) : 街灯で一般的に使用されるナトリウム灯の黄色・黄色を 補正する固定カラー調整。
- ・ Hold current (現在の状態で固定): 現在の設定を保持し、照度が変化しても補正を行いません。
- ・ **Manual (手動)** : 白色の被写体を利用して、ホワイトバランスを修正します。 ライブビュー画像の中 で、カメラに白として解釈させる被写体に円をドラッグします。 [**Red balance (レッドバランス)**] と [**Blue balance (ブルーバランス)**] スライダーを使用して、ホワイトバランスを手動で調整します。

#### Day-night mode (デイナイトモード)

#### IR-cut filter (IRカットフィルター):

- Auto (オート): 選択すると、IRカットフィルターのオンとオフが自動的に切り替わります。 カメ ラがデイモードになっていると、IRカットフィルターが有効になり、入射する赤外線照明がフィ ルターで除去されます。ナイトモードになっていると、IRカットフィルターが無効になり、カメ ラの光感度が上がります。
- On (オン): IRカットフィルターをオンにする場合に選択します。 画像はカラーですが、光感度 は低下します。
- Off (オフ): IRカットフィルターをオフにする場合に選択します。 光感度が高くなると、画像は白 黒になります。

Threshold (しきい値): スライダーを使用して、カメラがデイモードからナイトモードに移行する光のし きい値を調整します。

- IRカットフィルターのしきい値を低くするには、バーを [Bright (明るい)] の方向に移動します。 これ
- Cにより、カメラがナイトモードに変わるタイミングが早くなります。<br>• IRカットフィルターのしきい値を高くするには、スライダーを [**Dark (暗い)**] の方に移動します。 これ
- により、カメラがナイトモードに変わるタイミングが遅くなります。

#### 赤外線照明

装置に照明が内蔵されていない場合、これらのコントロールは対応するAxisアクセサリーが接続されて いる場合のみ利用できます。

Allow illumination (照明を許可): オンにすると、カメラが内蔵照明をナイトモードで使用できます。

## **装置インターフェース**

Synchronize illumination (照明の同期): オンにすると、周囲の明るさに合わせて自動的に照明が同期します。 昼と夜の同期は、IRカットフィルターが [自動] または [オフ] に設定されている場合にのみ機能します。

Automatic illumination angle (自動照明角度) : オンにすると、自動照明角度が使用されます。

Illumination angle (照明角度): カメラの画角とは異なる角度で照明する必要がある場合などは、スライダーを 使って手動で照明の角度を設定できます。 カメラが広角であれば、照明の角度をより狭角 (望遠側) に設定でき ます。 ただし、映像の隅の部分が暗くなります。

IR wavelength (IR波長) : 赤外線照明の波長を選択します。

白色光

Allow illumination (照明を許可) : オンにすると、カメラはナイトモードで白色光を使用します。

Synchronize illumination (照明の同期):オンにすると、周囲の明るさに合わせて自動的に白色光が同期します。

#### Exposure (露出)

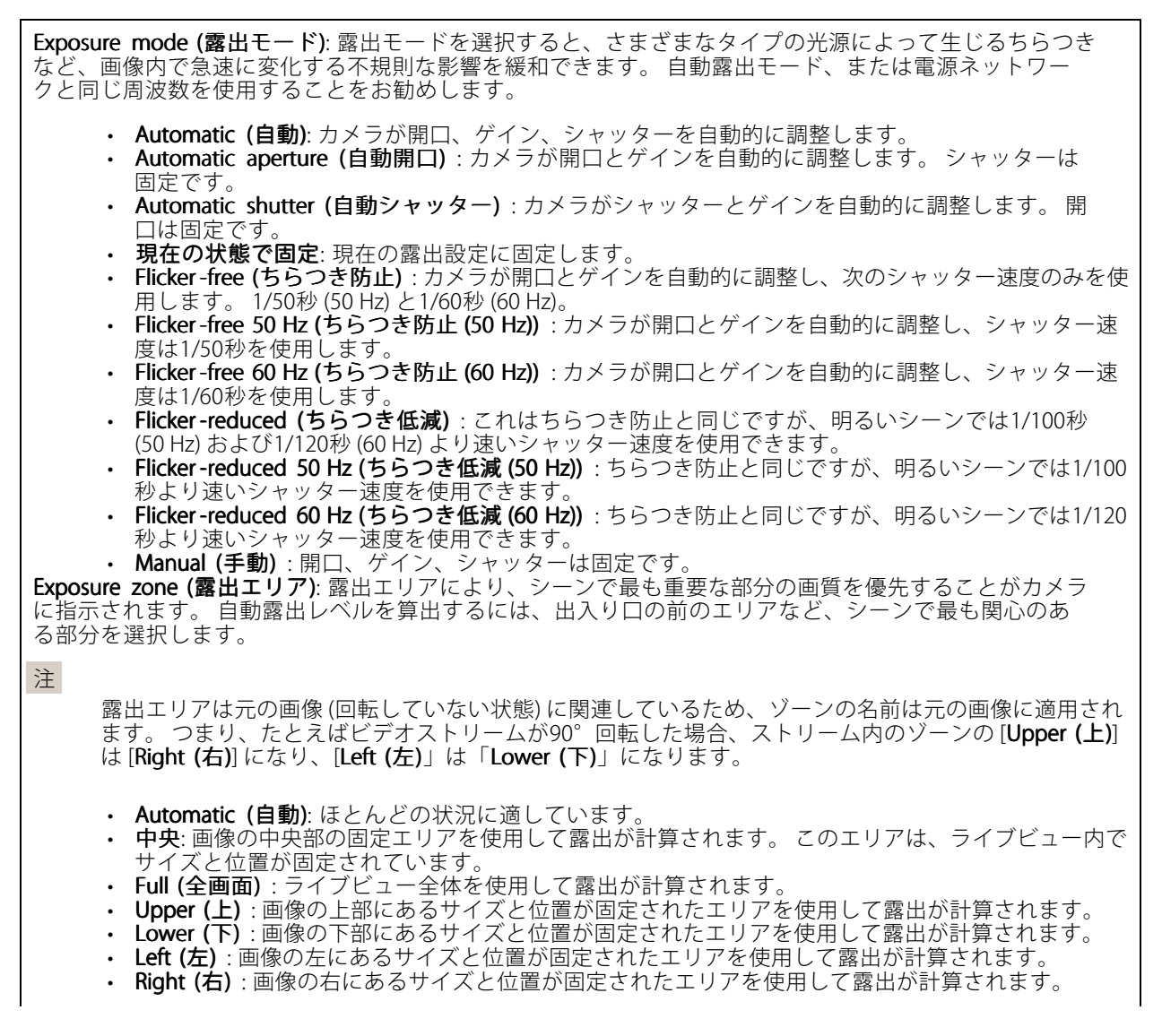

**装置インターフェース**

• スポット: ライブビュー内にあるサイズと位置が固定されたエリアを使用して露出が計算されます。 • Custom (カスタム): ライブビュー内の一部のエリアを使用して露出が計算されます。 エリアのサイ ズと位置を調整できます。

**最大シャッター**: 最良の画質が得られるように、シャッター速度を選択します。 シャッター速度が遅いと (露出 が長いと)、動きがあるときに動きによる画像のブレが生じることがあり、シャッター速度が速すぎると画質に 影響を与えることがあります。 最大ゲインで最大シャッターが機能すると、画質が向上します。

**Max gain (最大ゲイン)**: 適切な最大ゲインを選択します。 最大ゲインを増やすと、暗い画像で細部を確認できる レベルは向上しますが、ノイズレベルも増加します。 ノイズが多くなると、帯域幅とストレージの使用も多く なる可能性があります。 最大ゲインを高い値に設定した場合、昼と夜で照明環境がかなり異なっていると、画 像が大きく変化する可能性があります。 最大シャッターで最大ゲインが機能すると、画質が向上します。

Motion-adaptive exposure (動き適応露出) : これを選択して低光量下で動きによる画像のブレを減らします。

Blur-noise trade -off (ブレとノイズのトレードオフ): スライダーを使用して動きによる画像のブレとノイズの間 で優先度を調整します。 動く物体の細部が不鮮明になっても、帯域幅の使用とノイズが少ないことを優先する 場合は、このスライダーを [**低ノイズ**] の方に移動します。 帯域幅の使用とノイズが多くなっても、動く物体の 細部を鮮明に保つことを優先する場合は、スライダーを [**動きによる画像のブレが少ない**] の方に移動します。

#### 注

露出の変更は、露出を調整して行うこともゲインを調整しても行うこともできます。 露出時間を長くす ると動きによる画像のブレが増し、ゲインを大きくするとノイズが増えます。 [**Blur-noise trade-off** (ブレとノイズのトレードオフ)] を [Low noise (低ノイズ)] 側に調整した場合、露出を上げたときにセ ンサーのゲインよりも長い露出時間が優先され、トレードオフを [**Low motion blur (動きによる画像 のブレが少ない)]** 側に調整すると逆になります。 低光量の条件下では、設定された優先度にかかわ らず、最終的にはゲインと露出時間の両方が最大値に達します。

**Lock aperture (開口のロック)** : オンにすると、[**Aperture (開口)**] スライダーで設定された開口サイズが維持さ れます。 オフにすると、開口サイズをカメラで自動的に調整できます。 たとえば、点灯した状態が継続して いるシーンで開口をロックすることができます。

Aperture (開口) : スライダーを使用して開口サイズ (レンズからどれだけ光を取り込むか) を調整します 暗い場所でより多くの光をセンサーに取り込み、より明るい画像を得るには、スライダーを [Open (開く)] 方向に移動します。 開口を開くと被写界深度は減少し、カメラの近くまたは遠くにある物体はフォーカス が合っていないように見える可能性があります。 画像のフォーカスを拡大するには、スライダーを [**Closec** (閉じる)] 方向に移動します。

露出レベル: スライダーを使用して画像の露出を調整します。

Defog (デフォッグ): オンにすると、霧の影響を検知して自動的に霧を除去するため、より鮮明な画像 が得られます。

注

コントラストが低い、光のレベルの変動が大きい、オートフォーカスがわずかにオフの場合は、[Defoq **(デフォッグ)**] をオンにすることをお勧めします。 その場合は、映像のコントラストが増大するなど、 画質に影響することがあります。 また、光量が多すぎる場合にも、デフォッグがオンになると画質 に悪影響が出るおそれがあります。

### **Stream (ストリーム)**

General (一般)

## **装置インターフェース**

Resolution (解像度): 監視シーンに適した画像の解像度を選択します。 解像度が高いと、必要な帯域幅とス トレージ容量が増大します。

Frame rate (フレームレート): ネットワーク上の帯域幅の問題を避けるため、またはストレージサイズを削減 するために、フレームレートを固定値に制限できます。 フレームレートをゼロのままにすると、フレーム レートは現在の状況で可能な最大値となります。 フレームレートを高くすると、より多くの帯域幅とスト レージ容量が必要になります。

Compression (圧縮): スライダーを使用して画像の圧縮率を調整します。 圧縮率が高いほどビットレートが 低くなり、画質が低下します。 圧縮率が低いと画質が向上しますが、録画時により多くの帯域幅とスト レージを必要とします。

Signed video (署名付きビデオ): オンにすると、署名付きビデオ機能がビデオに追加されます。署名付きビデオ は、ビデオに暗号化署名を追加することでビデオをいたずらから保護します。

#### H.26x エンコード方式

Zipstream: ビデオ監視に最適化されたビットレート低減テクノロジーで、H.264またはH.265ストリーム の平均ビットレートをリアルタイムで低減します。 Axis Zipstreamは、動く物体を含むシーンなど、 画像内に関心領域が複数あるシーンに対して高ビットレートを適用します。 シーンがより静的であれ ば、Zipstreamは低いビットレートを適用し、ストレージの使用量を削減します。 詳細については、 「Axis [Zipstreamによるビットレートの低減](https://www.axis.com/learning/web-articles/reducing-the-bit-rate-with-axis-zipstream)」を参照してください。

ビットレート低減の目的のレベルを選択します。

- Off (オフ): ビットレート低減はありません。
- Low (低): ほとんどのシーンで認識できる画質低下なし。 これはデフォルトのオプションです。あ らゆるタイプのシーンでビットレートの低減に使用できます。
- Medium (中): 一部のシーンでは、動きのない部分など、関心の低い領域でノイズが少なく、ディテー
- ルレベルがやや低くなることで、目に見える効果が得られます。 High (高): 一部のシーンでは、動きのない部分など、関心の低い領域でノイズが少なく、ディテール レベルが低くなることで、目に見える効果が得られます。 クラウドに接続された装置やローカルスト レージを使用する装置にはこのレベルを推奨します。
- Higher (さらに高): 一部のシーンでは、動きのない部分など、関心の低い領域でノイズが少なく、 ディテールレベルが低くなることで、目に見える効果が得られます。
- Extreme (極限): 大部分のシーンで目に見える効果が得られます。 ビットレートは、可能な限 り小さなストレージに最適化されています。

**Dynamic FPS (ダイナミックFPS)** (フレーム/秒): オンにすると、シーン内のアクティビティのレベルに応じて帯 域幅が変化します。 動きが多い場合、より多くの帯域幅が必要です。

Lower limit (下限) : シーンの動きに応じて、最小フレーム/秒とストリームのデフォルトフレーム/秒の間でフ レームレートを調整するための値を入力します。 フレーム/秒が1以下になるような動きの少ないシーンでは、 下限を設定することをお勧めします。

Dynamic GOP (ダイナミック group of pictures): オンにすると、シーン内のアクティビティのレベルに応 じて、I-フレームの間隔が動的に調整されます。

Upper limit (上限) : 最大GOP長 (2つのI-フレーム間のP-フレームの最大数) を入力します。

Pフレーム: 適切なPフレーム数を入力します。 値が大きいほど、必要な帯域幅は小さくなります。 ただし、 ネットワークが輻輳している場合には、ビデオ画質が著しく劣化する可能性があります。

H.264 プロファイル:

- Baseline (ベースライン) : ビデオ管理クライアントがCABACエントロピーコーディングをサポートし ていない場合に使用します。
- •・ Main (メイン): ビデオ管理クライアントがCABACエントロピーコーディングをサポートしている場合 に使用します。ビデオ品質を保持したまま圧縮率が高くなります。 ベースラインプロファイルに比べ て、デコードに必要な処理能力が大きくなります。

## **装置インターフェース**

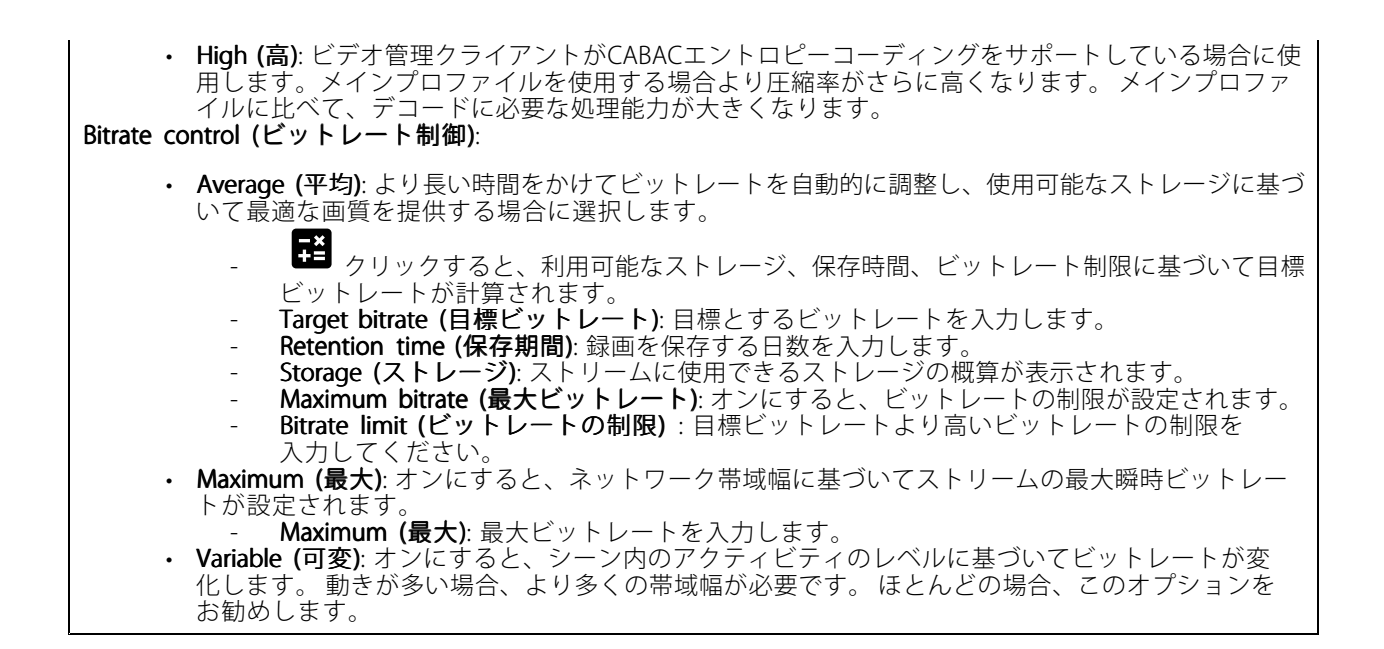

Orientation (向き)

Rotate (回転):必要に応じて画像を回転させることができます。

Mirror (ミラーリング): オンにすると画像が反転します。

### **Overlays (オーバーレイ)**

```
\mathbf +: クリックするとオーバーレイが追加されます。 ドロップダウンリストからオーバーレイの種類を次
の中から選択します。
   ・ テキスト:テキストをライブビュー画像に統合し、すべてのビュー、録画、スナップショットに表示
    •する場合に選択します。 独自のテキストを入力することもできます。また、あらかじめ設定された修
     飾子を含めることで、時間、日付、フレームレートなどを自動的に表示することもできます。
          ■コ<br>:クリックすると、日付の修飾子%Fを追加して、yyyy-mm-ddを表示できます。
             : クリックすると、時間の修飾子%Xを追加して、hh:mm:ss (24時間表示) を表示できます。
             : クリックすると、リストに表示された修飾子から選択して、テキストボックスに追加
         できます。 たとえば、%aを選択すると曜日が表示されます。
       - Size (サイズ): フォントサイズを選択します。
          Appearance  (外観): 黒い背景に白いテキスト (デフォルト) など、背景色とテキストの色を
         選択します。
          \blacksquare:画像内のオーバーレイの位置を選択します。
      Image (画像): ビデオストリームに静止画像を重ねて表示する場合に選択します。 .bmp、.png、.jpeg、
    •または.svgファイルを使用できます。
     画像をアップロードするには、[Images (画像)] をクリックします。 画像をアップロードする前に、以
     下の方法を選択できます。
         Scale with resolution (解像度に伴う拡大/縮小): 選択すると、解像度に合わせてオーバーレイ
         画像のサイズを自動的に変更できます。
```
## <span id="page-35-0"></span>**装置インターフェース**

### - Use transparency (透明色を使用する): その色のRGB 16進値を選択して入力します。 RRGGBB 形式を使用します。 16進数値の例: FFFFFF - 白、000000 - 黒、FF00000 - 赤、6633FF - 青、 669900 - 緑。 .bmp画像の場合のみ。 • Streaming indicator (ストリーミングインジケーター) : ビデオストリームに重ね合わせてアニメー ションを表示する場合に選択します。 このアニメーションは、シーンに動きがなくても、ビデオ ストリームがライブであることを示します。<br>- **Appearance (外観)**: アニメーションの色と背景色を選択します。たとえば、透明な背景に赤 いアニメーション (デフォルト) などです。<br>- **Size (サイズ)**: フォントサイズを選択します。 : 画像内のオーバーレイの位置を選択します。

### **ビューエリア**

 $\mathbf +$ : クリックすると、ビューエリアが作成されます。 表示エリアをクリックすると、設定にアクセスできます。 Name (名前): ビューエリアの名前を入力します。 最大長は64文字です。 アスペクト比: アスペクト比を選択します。 解像度は自動的に調整されます。 PTZ: オンにすると、ビューエリアでパン、チルト、ズームの各機能を使用できます。

### **プライバシーマスク**

╅ : クリックすると、新しいプライバシーマスクを作成できます。 マスクの最大数は、すべてのマスクを組 み合わせたときの複雑さに依存します。 各マスクには最大10個のアンカーポイントを設定できます。

Privacy masks (プライバシーマスク): クリックすると、すべてのプライバシーマスクの色を変更したり、す べてのプライバシーマスクを永久に削除したりすることができます。

■ Mask x (マスクx): クリックすると、マスクの名前変更、無効化、永久削除を行うことができます。

#### **録画**

クリックして録画にフィルターを適用します。 From (開始): 特定の時点以降に行われた録画を表示します。 To (終了): 特定の時点までに行われた録画を表示します。 Source (ソース):ソースに基づいて録画を表示します。 Event (イベント): イベントに基づいて録画を表示します。 Storage (ストレージ): ストレージタイプに基づいて録画を表示します。

## <span id="page-36-0"></span>**装置インターフェース**

クリックして、録画を再生します。

クリックして、録画再生を停止します。

クリックして、録画に関する詳細とオプションを表示します。

Set export range (エクスポート範囲の設定): 録画の一部のみをエクスポートする場合は、開始時点と終 了時点を入力します。

クリックして、録画を削除します。

Export (エクスポート): クリックすると、録画 (の一部) をエクスポートできます。

## **アプリ**

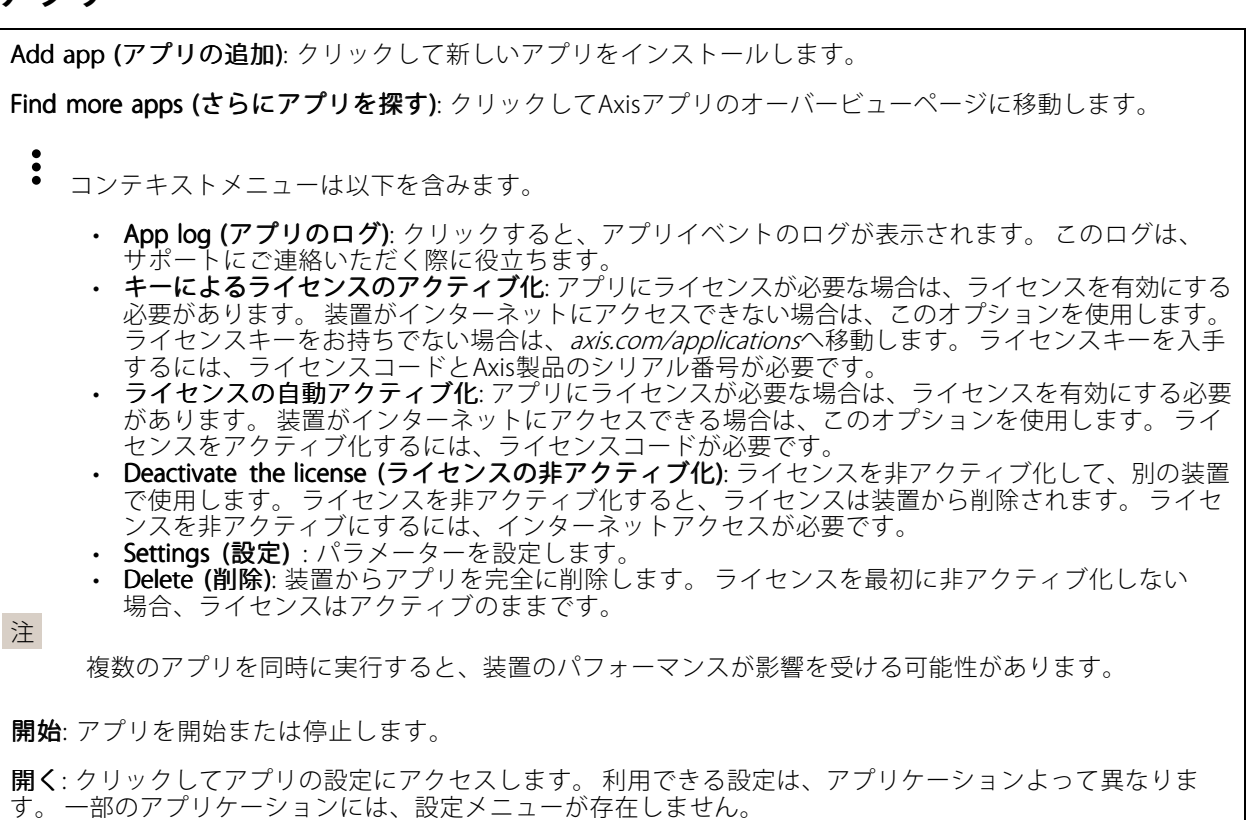

<span id="page-37-0"></span>**装置インターフェース**

# **システム**

**日付と時刻**

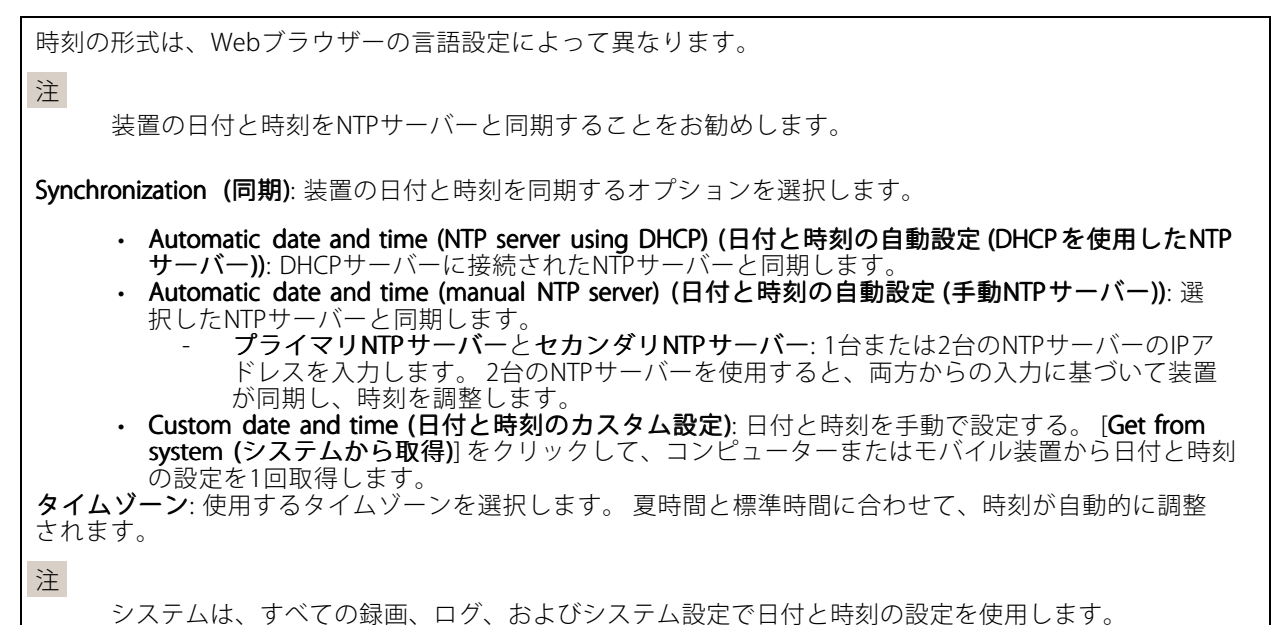

**ネットワーク**

IPv4 およびIPv6

#### IPv4

- Automatic IP (DHCP) and DNS (DHCP) (自動IPおよび自動DNS): ほとんどのネットワークに推奨され る設定です。 現在の設定は自動的に更新されます。
- •Automatic IP (DHCP) and manual DNS (自動IPおよび手動DNS): ネットワーク管理者に連絡して、 手動で設定します。 現在の自動設定は自動的に更新されます。

• Manual IP and DNS (手動IPおよび手動DNS): ネットワーク管理者に連絡して設定します。 IP address (IPアドレス): 装置の固有のIPアドレスを入力します。 孤立したネットワークの内部であれば、アド レスの重複がないことを条件に、静的なIPアドレスを自由に割り当てることができます。 アドレスの重複を避 けるため、静的なIPアドレスを割り当てる前に、ネットワーク管理者に連絡することを推奨します。

Subnet mask (サブネットマスク): サブネットマスクを入力します。

Router (ルーター): さまざまなネットワークやネットワークセグメントに接続された装置を接続するために使用 するデフォルトルーター (ゲートウェイ) のIPアドレスを入力します。

Hostname (ホスト名): ホスト名を入力します。

Search domains (検索ドメイン): 完全修飾でないホスト名を使用する場合は、[Add search domain (検索ドメイ ンの追加)] をクリックして、装置が使用するホスト名を検索するドメインを入力します。

**DNS servers (DNSサーバー): [Add DNS server (DNSサーバーを追加)]** をクリックして、プライマリDNSサー バーのIPアドレスを入力します。 このサーバーは、ホスト名からローカルネットワーク上のIPアドレス への変換を行います。

IPv6

Assign IPv6 automatically (IPv6自動割り当て) ネットワークルーターに自動的に装置にIPアドレスを割り当 てさせる場合に選択します。

# **装置インターフェース**

#### HTTPおよびHTTPS

Allow access through (アクセスを許可する方法): ユーザーに対し、[HTTP]、[HTTPS]、または [HTTP and HTTPS (HTTPおよびHTTPS)] の各種プロトコル経由で装置の接続を承認するか選択します。

HTTPSは、ユーザーからのページ要求とWebサーバーから返されたページの暗号化を提供するプロトコルで す。 暗号化された情報の交換は、サーバーの真正性 (サーバーが本物であること) を保証するHTTPS証明書 の使用により制御されます。

装置でHTTPSを使用するには、HTTPS証明書をインストールする必要があります。 [**System (システム) >** Security (セキュリティ)] に移動し、証明書の作成とインストールを行います。

注

暗号化されたWebページをHTTPS経由で表示する場合、特に初めてページを要求するときに、パフォー マンスが低下することがあります。

HTTP port (HTTPポート): 使用するHTTPポートを入力します。 ポート80または1024~65535の範囲の任意のポー トを使用できます。 管理者としてログインしている場合は、1〜1023の範囲の任意のポートを入力することも できます。 この範囲のポートを使用すると、警告が表示されます。

HTTPS port (HTTPSポート): 使用するHTTPSポートを入力します。 ポート443または1024~65535の範囲の任意の ポートを使用できます。 管理者としてログインしている場合は、1〜1023の範囲の任意のポートを入力すること もできます。 この範囲のポートを使用すると、警告が表示されます。

Certificate (証明書): 装置のHTTPSを有効にする証明書を選択します。

#### Friendly name (フレンドリ名)

**Bonjour**®: オンにすると、ネットワーク上で自動検出が可能になります。

Bonjour name (Bonjour 名): ネットワークで表示されるフレンドリ名を入力します。 デフォルト名は装置名 とMACアドレスです。

**Use UPnP®(UPnPを使用)**: オンにしてネットワーク上で自動検出を可能にします。

UPnP name (UPnP 名): ネットワークで表示されるフレンドリ名を入力します。 デフォルト名は装置名とMAC アドレスです。

#### One-Click Cloud Connection (ワンクリッククラウド接続)

One-Click cloud connection (O3C) とO3Cサービスを共に使用すると、インターネットを介して、 ライブビデオや録画ビデオにどこからでも簡単かつ安全にアクセスできます。 詳細について は、[axis.com/end-to-end-solutions/hosted-services](https://www.axis.com/end-to-end-solutions/hosted-services)を参照してください。

#### Allow O3C (O3Cを許可):

- One-click (ワンクリック): デフォルトの設定です。 インターネットを介してO3Cサービスに接続 するには、装置のコントロールボタンを押し続けます。 コントロールボタンを押してから24時間 以内に装置をO3Cサービスに登録する必要があります。 登録しない場合、装置はO3Cサービスか ら切断されます。 装置を登録すると、[**Always (常時)**] が有効になり、装置はO3Cサービスに接
- 続されたままになります。<br>• **Always (常時)**: 装置は、インターネットを介してO3Cサービスへの接続を継続的に試行します。 装置 が登録されると、O3Cサービスに接続したままになります。 装置のコントロールボタンに手が届か ない場合は、このオプションを使用します。
- •• No (なし): O3Cサービスを無効にします。

Proxy settings (プロキシ設定): 必要な場合は、HTTPサーバーに接続するためのプロキシ設定を入力します。

Host (ホスト): プロキシサーバーのアドレスを入力します。

## **装置インターフェース**

Port (ポート): アクセスに使用するポート番号を入力します。

Login (ログイン) とPassword (パスワード): 必要な場合は、プロキシサーバーのユーザー名とパスワード を入力します。

Authentication method (認証方式)

- Basic (ベーシック): この方法は、HTTP用の最も互換性のある認証方式です。 ユーザー名とパスワード
- を暗号化せずにサーバーに送信するため、Digest (ダイジェスト) 方式よりも安全性が低くなります。 Digest (ダイジェスト): この認証方式は、常に暗号化されたパスワードをネットワークに送信するた
- め、高いセキュリティレベルが得られます。<br>**・ Auto (オート)**: このオプションを使用すると、装置はサポートされている方法に応じて認証方法を選

択できます。 Digest (ダイジェスト) 方式がBasic (ベーシック) 方式より優先されます。 **Owner authentication key (OAK) (所有者認証キー、OAK)**: [**Get key (キーを取得)**] をクリックして、所有者認 証キーを取得します。 これは、装置がファイアウォールやプロキシを介さずにインターネットに接続され ている場合にのみ可能です。

#### SNMP

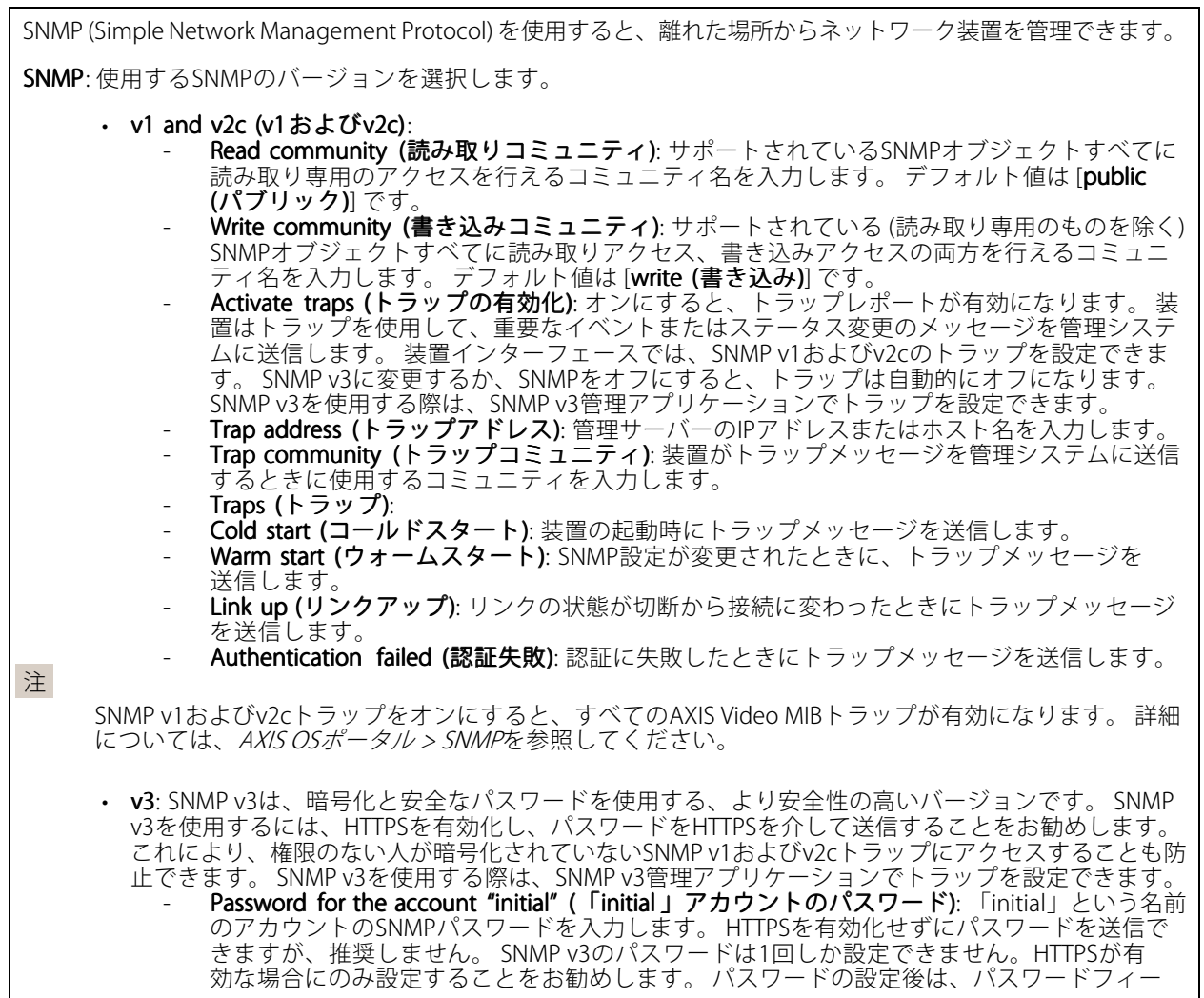

## **装置インターフェース**

ルドが表示されなくなります。 パスワードを設定し直すには、装置を工場出荷時の設定に リセットする必要があります。

#### Connected clients (接続されたクライアント)

装置に接続しているすべてのクライアントが一覧表示されます。

Update (更新): クリックすると、リストを更新できます。

#### **セキュリティ**

#### 証明書

証明書は、ネットワーク上の装置の認証に使用されます。 この装置は、次の2種類の証明書をサポートし ています。

・ Client/server Certificates (クライアント/サーバー証明書) クライアント/サーバー証明書は装置のIDを認証します。自己署名証明書と認証局 (CA) 発行の証明 書のどちらでも使用できます。 自己署名証明書による保護は限られていますが、認証局発行の証 明書を取得するまで利用できます。 • CA証明書

CA証明書はピア証明書の認証に使用されます。たとえば、装置をIEEE 802.1Xで保護されたネットワー クに接続するときに、認証サーバーのIDを検証するために使用されます。 装置には、いくつかの CA証明書がプリインストールされています。

以下の形式がサポートされています:

- 証明書形式: .PEM、.CER、.PFX
- 秘密鍵形式: PKCS#1、PKCS#12
- 重要

 $\overline{\mathsf{R}}$ 

╅

装置を工場出荷時の設定にリセットすると、すべての証明書が削除されます。 プリインストールさ れたCA証明書は、再インストールされます。

リスト内の証明書をフィルターします。

証明書の追加: クリックして証明書を追加します。

 $\ddot{\cdot}$ コンテキストメニューは以下を含みます。

- Certificate information (証明書情報): インストールされている証明書のプロパティを表示します。
- Delete certificate certificate(証明書の削除): 証明書の削除。
	- Create certificate signing request (証明書の署名要求を作成する): デジタルID証明書を申請するため に登録機関に送信する証明書署名要求を作成します。

IEEE 802.1x

## **装置インターフェース**

IEEE 802.1xはポートを使用したネットワークへの接続を制御するIEEEの標準規格で、有線およびワイヤレスのネッ トワーク装置を安全に認証します。 IEEE 802.1xは、EAP (Extensible Authentication Protocol) に基づいています。

IEEE 802.1xで保護されているネットワークにアクセスするネットワーク装置は、自己の証明を行う必要があ ります。 認証は認証サーバーによって行われます。認証サーバーは通常、FreeRADIUSやMicrosoft Internet Authentication ServerといったRADIUSサーバーです。

#### 証明書

CA証明書なしで設定されている場合、サーバー証明書の検証は無効になり、装置は接続先のネットワー クに関係なく自己の認証を試みます。

証明書を使用する場合、Axisの実装では、装置と認証サーバーは、EAP-TLS (Extensible Authentication Protocol - Transport Layer Security) を使用してデジタル証明書で自己を認証します。

装置が証明書で保護されたネットワークにアクセスできるようにするには、署名されたクライアント証 明書を装置にインストールする必要があります。

Client certificate (クライアント証明書): IFEE 802.1xを使用するクライアント証明書を選択します。 認証サー バーは、この証明書を使用してクライアントの身元を確認します。

CA certificate (CA証明書): 認証サーバーの身元を確認するためのCA証明書を選択します。 証明書が選択されて いない場合、装置は、接続されているネットワークに関係なく自己を認証しようとします。

EAP identity (EAP識別情報): クライアント証明書に関連付けられているユーザーIDを入力します。

EAPOL version (EAPOLのバージョン): ネットワークスイッチで使用されるEAPOLのバージョンを選択します。

Use IEEE 802.1x (IEEE 802.1x を使用): IEEE 802.1xプロトコルを使用する場合に選択します。

#### Prevent brute-force attacks (総当たり攻撃を防ぐ)

Blocking (ブロック): オンにすると、総当たり攻撃がブロックされます。 ブルートフォース攻撃では、試行錯誤 を繰り返す総当たり攻撃でログイン情報や暗号化キーを推測します。

Blocking period (ブロック期間): ブルートフォース攻撃をブロックする秒を入力します。

**Blocking conditions (ブロックの条件)**: ブロックが開始されるまでに1秒間に許容される認証失敗の回数を入力 します。 ページレベルと装置レベルの両方で許容される失敗の数を設定できます。

#### IP address filter (IPアドレスフィルター)

Use filter (フィルターを使用する): 装置へのアクセスを許可するIPアドレスを絞り込む場合に選択します。

Policy (ポリシー): 特定のIPアドレスに対してアクセスを [Allow (許可)] するか [Deny (拒否)] するかを選 択します。

Addresses (アドレス): 装置へのアクセスを許可するIP番号と拒否するIP番号を入力します。 CIDR形式を 使用できます。

カスタム署名されたファームウェア証明書

### **装置インターフェース**

Axisのテストファームウェアまたは他のカスタムファームウェアを装置にインストールするには、カスタム署 名付きファームウェア証明書が必要です。 証明書は、ファームウェアが装置の所有者とAxisの両方によっ て承認されたと証明します。 ファームウェアは、一意のシリアル番号とチップIDで識別される特定の装置 でのみ実行できます。 Axisが署名を行う鍵を保有しているため、カスタム署名付きファームウェア証明書 はAxisのみが作成できます。

[**Install (インストール)**] をクリックして、証明書をインストールします。 ファームウェアをインストールする前 に、証明書をインストールする必要があります。

#### **ユーザー**

 $\mathbf +$ Add user (ユーザーを追加): 新規ユーザーを追加するには、 クリックします。 最大100人のユーザーを 追加できます。

Username (ユーザー名): 一意のユーザー名を入力します。

New password (新しいパスワード): ユーザーのパスワードを入力します。 パスワードの長は1~64文字であ る必要があります。 印刷可能なASCII文字 (コード32~126) のみを使用できます。これには、英数字、句読 点、および一部の記号が含まれます。

Repeat password (パスワードの再入力): 同じパスワードを再び入力します。

Role (役割):

- Administrator (管理者): すべての設定へ全面的なアクセス権をもっています。 管理者は他のユー ザーを追加、更新、削除もできます。
- Operator Operator(オペレーター): 次の操作を除く、すべての設定へのアクセス権があります。 - すべての [System settings (システム設定)]。
- アプリを追加しています。 ビューア: 次のアクセス権を持っています:
	- ビデオストリームのスナップショットを見て撮影する。
	- 録画を再生およびエクスポートする。
	- PTZユーザーアクセスの場合: パン、チルト、ズーム。

 $\ddot{\bullet}$ コンテキストメニューは以下を含みます。

Update user (ユーザーの更新): ユーザーのプロパティを編集します。

Delete user (ユーザーの削除): ユーザーを削除します。 rootユーザーは削除できません。

#### Anonymous users (匿名ユーザー)

匿名閲覧者を許可する: ユーザーアカウントでログインせずに、閲覧者として装置にアクセスできるユー ザーを許可するには、オンにします。

Allow anonymous PTZ operators (匿名PTZオペレーターを許可する): オンにすると、匿名ユーザーに画像の パン、チルト、ズームを許可します。

#### **イベント**

Rules  $(l\nu-l\nu)$ 

# **装置インターフェース**

ルールは、製品がアクションを実行する上で満たすべき条件を定義します。 このリストには、本製品で現在 設定されているすべてのルールが表示されます。

注

最大256のアクションルールを作成できます。

Add a rule (ルールの追加): クリックすると、ルールを作成できます。

Name (名前): アクションルールの名前を入力します。

Wait between actions (アクション間の待ち時間): ルールを有効化する最短の時間間隔 (hh:mm:ss) を入力しま す。 たとえば、デイナイトモードの条件によってルールが有効になる場合、このパラメーターを設定すること で、日の出や日没時のわずかな光の変化によりルールが反復的に有効になるのを避けられます。

**Condition (条件)**: リストから条件を選択します。 装置がアクションを実行するためには、条件を満たす必要が あります。 複数の条件が定義されている場合、すべての条件が満たされたときにアクションがトリガーされま す。 特定の条件については、「[イベントのルールの使用開始](https://help.axis.com/get-started-with-rules-for-events#conditions)」を参照してください。

Use this condition as a trigger (この条件をトリガーとして使用する): この最初の条件を開始トリガーとしての み機能させる場合に選択します。 つまり、いったんルールが有効になると、最初の条件の状態に関わらず、他 のすべての条件が満たされている限り有効のままになります。 このオプションを選択しない場合、ルールは単 純にすべての条件が満たされたときに有効化されます。

Invert this condition (この条件を逆にする): 選択した条件とは逆の条件にする場合に選択します。

Add a condition (条件の編集): 新たに条件を追加する場合にクリックします。

Action (アクション): リストからアクションを選択し、必要な情報を入力します。 固有のアクションについ て詳しくは、「[イベントのルールの使用開始](https://help.axis.com/get-started-with-rules-for-events#actions)」を参照してください。

#### Recipients (送信先)

注

┿

イベントについて受信者に通知したり、ファイルを送信したりするように装置を設定できます。 このリストに は、製品で現在設定されているすべての送信先とそれらの設定に関する情報が示されます。

最大20名の送信先を作成できます。

┿ Add a recipient (送信先の追加): クリックすると、送信先を追加できます。

Name (名前): 送信先の名前を入力します。

Type (タイプ): リストから選択します:

- FTP
	- Host (ホスト): サーバーのIPアドレスまたはホスト名を入力します。 ホスト名を入力した場合 は、必ず、[System (システム) > Network (ネットワーク) > IPv4 and IPv6 (IPv4 と IPv6)] で DNS サーバーを指定します。
	- Port (ポート): FTPサーバーに使用するポート番号を入力します。 デフォルトは21です。
	- Folder (フォルダー): ファイルを保存するディレクトリのパスを入力します。 FTPサーバー 上に存在しないディレクトリを指定すると、ファイルのアップロード時にエラーメッセー ジが表示されます。
	- ンか表示されます。<br>**Username (ユーザー名)**: ログインのユーザー名を入力します。
	- Password (パスワード): ログインのパスワードを入力します。

# **装置インターフェース**

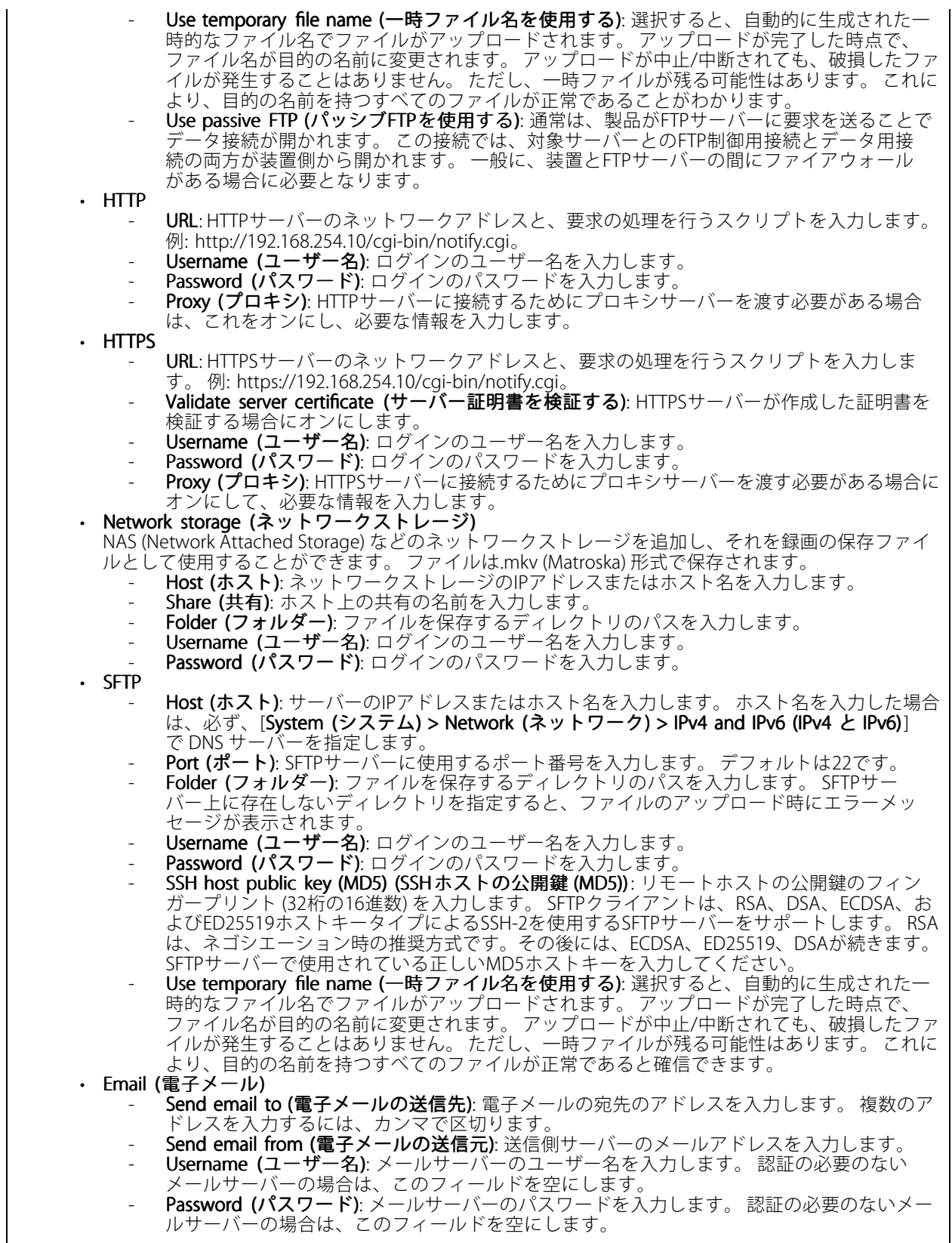

# **装置インターフェース**

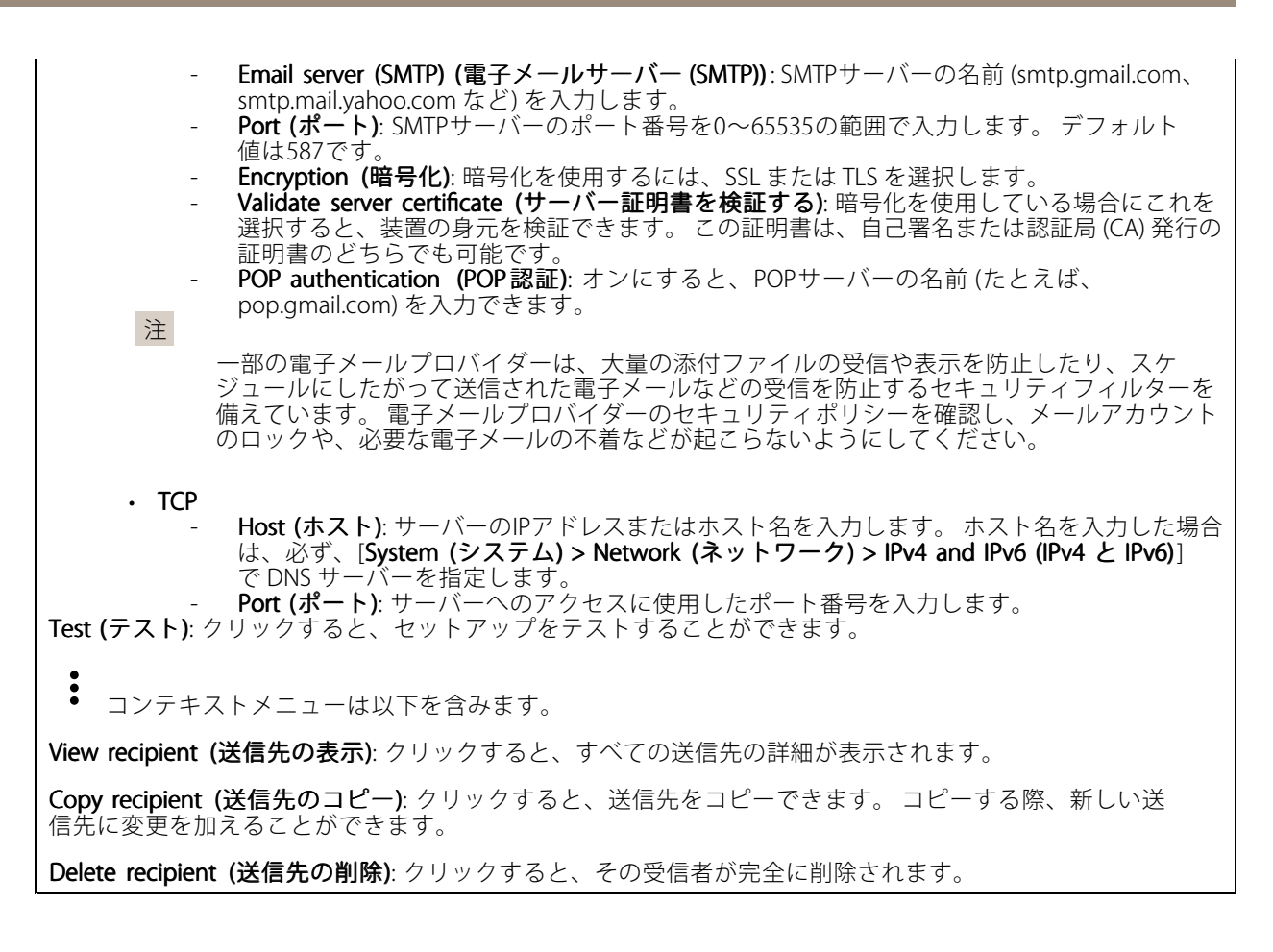

### Schedules (スケジュール)

スケジュールとパルスは、ルールで条件として使用することができます。 このリストには、製品で現在設定さ れているすべてのスケジュールとパルス、およびそれらの設定に関する情報が示されます。 ┿

Add schedule (スケジュールの追加): クリックすると、スケジュールやパルスを作成できます。

#### Manual trigger (手動トリガー)

手動トリガーを使用すると、ルールを手動でトリガーできます。 手動トリガーは、本製品の設置、設定 中にアクションを検証する目的等で使用します。

**装置インターフェース**

### **MQTT**

MQTT (Message Queuing Telemetry Transport) はモノのインターネット (IoT) で使われる標準の通信プロトコルで す。 これはIoTの統合を簡素化するために設計されており、小さなコードフットプリントと最小限のネットワー ク帯域幅でリモート装置を接続するために、さまざまな業界で使用されています。 Axis装置のファームウェア に搭載されているMQTTクライアントは、装置で生成されたデータやイベントを、ビデオ管理システム (VMS) で はないシステムに統合することを容易にします。

装置をMQTTクライアントとして設定します。 MQTT通信は、クライアントとブローカーという2つのエンティ ティに基づいています。 クライアントは、メッセージの送受信を行うことができます。 ブローカーは、クライ アント間でメッセージをルーティングする役割を担います。

MQTTについて詳しくは、AXIS [OSポータル](https://help.axis.com/axis-os#mqtt)を参照してください。

#### MQTT client (MQTTクライアント)

Connect (接続): MQTTクライアントのオン/オフを切り替えます。

Status (ステータス): MQTTクライアントの現在のステータスを表示します。

Broker (ブローカー)

Host (ホスト): MQTTサーバーのホスト名またはIPアドレスを入力します。

Protocol (プロトコル): 使用するプロトコルを選択します。

Port (ポート): ポート番号を入力します。

- 1883はMQTTオーバTCPのデフォルト値です。
- 8883は**MQTTオーバSSL**のデフォルト値です。
- 80はMQTTオーバWebSocket のデフォルト値です。 • 443はMQTTオーバWebSocket Secureのデフォルト値です。
- **Username (ユーザー名)**: クライアントがサーバーにアクセスするために使用するユーザー名を入力します。

Password (パスワード): ユーザー名のパスワードを入力します。

Client ID (クライアントID): クライアントIDを入力します。 クライアントがサーバーに接続すると、クライアン ト識別子がサーバーに送信されます。

Clean session (クリーンセッション): 接続時と切断時の動作を制御します。 選択した場合、接続時と切断 時にステータス情報が破棄されます。

Keep alive interval (キープアライブの間隔): キープアライブの間隔を使用すると、クライアントは長時間の TCP/IPタイムアウトを待たなくても、サーバーが使用できなくなったことを検知できます。

Timeout (タイムアウト): 接続を終了する時間の間隔(秒)です。 デフォルト値: 60

装置トピックの接頭辞: MQTTクライアントタブの接続メッセージやLWTメッセージ、MQTT公開タブの公開条 件におけるトピックのデフォルト値で使用されます。

Reconnect automatically (自動再接続): 切断された場合に、クライアントを自動的に再接続するかどうか を指定します。

Connect message (接続メッセージ)

接続が確立されたときにメッセージを送信するかどうかを指定します。

Send message (メッセージの送信): オンにすると、メッセージを送信します。

Use default (デフォルトを使用): オフに設定すると、独自のデフォルトメッセージを入力できます。

Topic (トピック): デフォルトのメッセージのトピックを入力します。

## **装置インターフェース**

Payload (ペイロード): デフォルトのメッセージの内容を入力します。

Retain (保持する): クライアントの状態をこのTopic (トピック)に保存する場合に選択します。

QoS: パケットフローのQoS layerを変更します。

最終意思およびテスタメントメッセージ

最終意思テスタメント(LWT) を使用すると、クライアントはブローカーへの接続時、認証情報と共にテスタメ ントを提供します。 後ほどいずれかの時点でクライアントが予期せず切断された場合(電源の停止など)、 ブローカーから他のクライアントにメッセージを送信できます。 このLWTメッセージは通常のメッセージ と同じ形式で、同一のメカニズムを経由してルーティングされます。

Send message (メッセージの送信): オンにすると、メッセージを送信します。

Use default (デフォルトを使用): オフに設定すると、独自のデフォルトメッセージを入力できます。

Topic (トピック): デフォルトのメッセージのトピックを入力します。

Payload (ペイロード): デフォルトのメッセージの内容を入力します。

Retain (保持する): クライアントの状態をこのTopic (トピック)に保存する場合に選択します。

QoS: パケットフローのQoS layerを変更します。

#### MQTT publication (MQTT公開)

**デフォルトの条件プレフィックスを使用**: 選択すると、デフォルトの条件プレフィックスを使用します。デ フォルトの条件プレフィックスは、装置のトピックのプレフィックスを用いて**MQTTクライアント**タブ内 で定義されています。

条件名を含める: 選択すると、条件を説明するトピックがMQTTトピックに含まれます。

条件名前空間を含める: 選択すると、ONVIFトピックの名前空間が、MQTTトピックに含まれます。

シリアル番号を含める: 選択すると、装置のシリアル番号が、MQTTペイロードに含まれます。

条件の追加: クリックして条件を追加します。

Retain (保持する): 保持して送信するMQTTメッセージを定義します。

・ **None (なし)**: すべてのメッセージを、保持されないものとして送信します。<br>・ **Property (プロパティ)**: ステートフルメッセージのみを保持として送信します。<br>・ **All (すべて)**: ステートフルメッセージとステートレスメッセージの両方を保持として送信します。

QoS: MQTT公開のレベルを選択します。

MQTT subscriptions (MQTTサブスクリプション)

**装置インターフェース**

┿ Add subscription (サブスクリプションの追加): クリックして、新しいMQTTサブスクリプションを追 加します。

サブスクリプションフィルター: 購読するMQTTトピックを入力します。

装置のトピックプレフィックスを使用: サブスクリプションフィルターを、MQTTトピックのプレフィック スとして追加します。

サブスクリプションの種類:

•ステートレス: 選択すると、エラーメッセージがステートレスメッセージに変換されます。

• ステートフル: 選択すると、エラーメッセージが条件に変換されます。 ペイロードが状態として 使用されます。

QoS: MQTTサブスクリプションのレベルを選択します。

### **ストレージ**

ネットワークストレージ

Add network storage (ネットワークストレージの追加): クリックして、録画を保存できるネットワーク共有 を追加します。

• Address (アドレス): ホストサーバーのホスト名 (通常はNAS (Network Attached Storage)) またはIPアド レスを入力します。 DHCPではなく固定IPアドレスを使用するようにホストを設定するか (動的IPアド レスは変わる可能性があるため、DHCPは使用しない)、DNS名を使用することをお勧めします。

- Windows SMB/CIFS名はサポートされていません。<br>• **Network share (ネットワーク共有)**: ホストサーバー上の共有場所の名前を入力します。 各Axis装置に tをれぞれのフォルダーがあるため、複数の装置で同じネットワーク共有を使用できます。<br>• User (ユー**ザー)**: サーバーにログインが必要な場合は、ユーザー名を入力します。 特定のドメイン
- サーバーにログインするには、DOMAIN\username (**ドメイン\ユーザー名**) を入力します。<br>• **Password (パスワード)**: サーバーにログインが必要な場合は、パスワードを入力します。
- SMB version (SMBバージョン): NASに接続するSMBストレージプロトコルのバージョンを選択しま す。 [Auto (自動)] を選択すると、装置は、セキュアバージョンであるSMB 3.02、3.0、2.1 のいずれか にネゴシエートを試みます。 1.0または2.0を選択すると、上位バージョンをサポートしない旧バージョ ンのNASに接続できます。 Axis装置でのSMBサポートの詳細については、[こちら](https://help.axis.com/axis-os#about-cifssmb-support)をご覧ください。 **・ 接続テストが失敗しても共有を追加する**: 接続テスト中にエラーが検出された場合でも、ネット
- •ワーク共有を追加する場合に選択します。 サーバーにパスワードが必要な場合でも、パスワード を入力しなかったなど、エラーが発生する可能性があります。

ネットワークストレージを削除する: クリックして、ネットワーク共有への接続を削除します。 これにより、 ネットワーク共有のすべての設定が削除されます。

**Write protect (書き込み禁止)**: オンにすると、ネットワーク共有への書き込みが停止され、録画が削除されない ように保護されます。 書き込み保護されたネットワーク共有はフォーマットできません。

使用しない: オンにすると、ネットワーク共有への録画の保存が停止します。

Retention time (保存期間): 録画の保存期間を選択し、古い録画の量を制限したり、データストレージに関 する規制に準拠したりします。 ネットワークストレージがいっぱいになると、設定した時間が経過する前 に古い録画が削除されます。

Tools (ツール)

•接続をテストする: ネットワーク共有への接続をテストします。

• Format (フォーマット): すべてのデータをすばやく消去する必要がある場合など、ネットワーク共有 をフォーマットします。cifsは使用可能なファイルシステムオプションです。 [**Use tool (ツールを使用)**] をクリックして、選択したツールをアクティブ化します。

オンボードストレージ

## **装置インターフェース**

#### 重要

データ損失や録画データ破損の危険があります。 装置の稼働中はSDカードを取り外さないでくださ い。 SDカードを取り外す前に、SDカードをマウント解除します。

Unmount (マウント解除): SDカードを安全に取り外す場合にクリックします。

Write protect (書き込み禁止): オンに設定にすると、SDカードへの書き込みが防止され、録画が削除されなくな ります。 書き込み保護されたSDカードはフォーマットできません。

Autoformat (自動フォーマット): オンにすると、新しく挿入されたSDカードが自動的にフォーマットされま す。 ファイルシステムをext4にフォーマットします。

使用しない: オンにすると、録画のSDカードへの保存が停止します。 SDカードを無視すると、装置はカードが あっても認識しなくなります。 この設定は管理者のみが使用できます。

**Retention time (保存期間)**: 録画の保存期間を選択し、古い録画の量を制限したり、データストレージに関する規 制に準拠したりします。 SDカードがいっぱいになると、設定した時間が経過する前に古い録画が削除されます。

#### Tools (ツール)

- Check (チェック): SDカードのエラーをチェックします。 これは、ext4ファイルシステムの場合 にのみ機能します。
- Repair (修復): ext4ファイルシステムのエラーを修復します。 VFAT形式のSDカードを修復するには、 SDカードを取り出して、コンピューターに挿入し、ディスクの修復を実行します。 • Format (フォーマット): ファイルシステムを変更したり、すべてのデータを素早く消去したりする必
- 要があるときなどは、SDカードをフォーマットします。 使用可能なファイルシステムオプション は、vFATとext4の2つです。 カードの排出や突然の停電によるデータ損失に対する回復力があるた め、ext4でのフォーマットをお勧めします。 ただし、Windows®からファイルシステムにアクセスす るには、サードパーティ製のext4ドライバーまたはアプリケーションが必要です。
- ・ **Encrypt (暗号化)**: 保存されているデータを暗号化します。<br>• **Decrypt (復号化)**: 保存されているデータを複合化します。
- Change password (パスワードの変更): SDカードの暗号化に必要なパスワードを変更します。

[**Use tool (ツールを使用)**] をクリックして、選択したツールをアクティブ化します。

Onboard storage (オンボードストレージ)

Hard drive (ハードドライブ) Free (空き容量): ディスクの空き容量。 • Status (ステータス): ディスクがマウントされているかどうか。 • File system (ファイルシステム): ディスクに使用されるファイルシステム。 Encrypted (暗号化): ディスクが暗号化されているかどうか。 ・ Temperature (温度): ハードウェアの現在の温度。<br>・ Overall heath test (総合的な健全性テスト): ディスクの状態を確認した結果。 Tools (ツール)

- • Check (チェック): ストレージ装置にエラーがないかを確認し、ある場合は自動修復を試みます。 •• Repair (修復): ストレージ装置を修復します。 修復中、アクティブな録画は一時停止されます。 スト レージ装置を修復すると、データが失われる場合があります。
- Format (フォーマット): すべての録画を消去し、ストレージ装置をフォーマットします。 ファイ
- レシステムを選択します。<br>• **Encrypt (暗号化)**: 保存されているデータを暗号化します。
- •Decrypt (復号化): 保存されているデータを複合化します。 ストレージ装置上のすべてのファイ ルは消去されます
- Change password ハスフードの変更ルティスク帽号化のハスフード<br>- 更しても、進行中の録画には影響しません。<br>• Use tool (ツールを使用) クリックして選択したツールを実行します。 Change password (パスワードの変更): ディスク暗号化のパスワードを変更します。 パスワードを変
- 

**Unmount (マウント解除)**: 装置をシステムから切断する前にクリックします。 進行中のすべての録画が 停止されます。

**装置インターフェース**

Write protect (書き込み禁止): 書き込み保護をオンにして、ストレージ装置が上書きされないように保護します。 Autoformat (自動フォーマット): ディスクはext4ファイルシステムを使用して自動的にフォーマットされます。

#### **SIP**

SIP settings (SIP設定)

セッション開始プロトコル (SIP) は、ユーザー間でのインタラクティブな通信セッションに使用します。 セッ ションには、音声およびビデオを含めることができます。

Enable SIP (SIP の有効化): このオプションをオンにすると、SIPコールの発着信が可能になります。

Allow incoming calls (着信呼び出しを許可): このオプションにチェックマークを入れて、その他のSIP装 置からの着信呼び出しを許可します。

#### 呼び出し処理

- ・ Call timeout (呼び出しタイムアウト): 応答がない場合の、呼び出し終了までの最長時間 (最大 10分) を設定します。
- Incoming call duration (着信間隔): 着信の最長時間 (最大10分) を設定します。
- • End calls after (呼び出し終了): 呼び出しの最長時間 (最大60分) を設定します。 呼び出しの長さを制限 しない場合は、[Infinite call duration (無限呼び出し期間)] を選択します。

#### Ports (ポート)

ポート番号は1024~65535の間で指定する必要があります。

- SIPポート: SIP通信に使用するネットワークポートです。 このポートを経由する信号トラフィックは暗 号化されません。 デフォルトポート番号は5060です。必要に応じて異なるポート番号を入力します。 • TLSポート: 暗号化されたSIP通信に使用するネットワークポートです。 このポートを経由する信号
- トラフィックは、Transport Layer Security (TLS) を使用して暗号化されます。 デフォルトポート番 号は5061です。必要に応じて異なるポート番号を入力します。
- RTP開始ポート: SIP呼び出しの最初のRTPメディアストリームで使用するネットワークポートです。 デフォルトの開始ポート番号は4000です。一部のファイアウォールでは、特定のポート番号のポート を経由するRTPトラフィックをブロックします。

#### NAT traversal (NATトラバーサル)

NAT (ネットワークアドレス変換) トラバーサルは、プライベートネットワーク (LAN) 上にある装置を、そのネッ トワークの外部から利用できるようにする場合に使用します。

注

NATトラバーサルを機能させるには、ルーターがNATトラバーサルに対応している必要があります。 ま た、UPnP®にも対応している必要があります。

NATトラバーサルプロトコルは個別に使用することも、ネットワーク環境に応じたさまざまな組み合わせ で使用することもできます。

- ICE: ICE (双方向接続性確立) プロトコルを使用することで、ピアデバイス間の通信を成功させるた めに最も効率の良いパスを見つけやすくなります。 STUNやTURNも有効にすると、さらにICEプ ロトコルで見つけやすくなります。
- STUN: STUN (NATのためのセッショントラバーサルユーティリティ) は、装置がNATまたはファイア ウォールを経由して配置されているかどうかを特定し、経由していれば、リモートホストへの接続に 割り当てるマッピングされるパブリックIPアドレスとポート番号を取得できるようにするクライアン ト/サーバーネットワークプロトコルです。 IPアドレスなどのSTUNサーバーアドレスを入力します。
- • TURN: TURN (NATに関するリレーを使用したトラバーサル) は、NATルーターまたはファイアウォール を経由するデバイスが、TCPやUDPを介して他のホストから着信データを受信できるようにするプロ トコルです。 TURNサーバーアドレスとログイン情報を入力します。

[Audio and video (音声とビデオ)]

• 音声コーデックの優先度: 望ましい音声品質で、SIP呼び出しの音声コーデックを1つ以上選択し ます。 ドラッグアンドドロップして、優先順位を変更します。

## **装置インターフェース**

#### 注 呼び出しを行うと送信先のコーデックが決定されるため、選択したコーデックは送信先のコーデックと 一致する必要があります。 音声の方向: 許可されている音声方向を選択します。 ビデオの方向: 許可されているビデオの方向を選択します。 その他 • UDP-to-TCP switching (UDPからTCPへの切り替え): 選択して、転送プロトコルをUDP (User Datagram Protocol) からTCP (Transmission Control Protocol) に一時的に切り替えます。 切り替えるのはフラグ メンテーションを避けるためであり、要求が200バイト以内または1300バイト以上の最大転送ユ ニット (MTU) の場合に実行されます。 • Allow via rewrite (経由のリライトを許可): 選択して、ルーターのパブリックIPアドレスの代わりに、 ローカルIPアドレスを送信します。 •Allow contact rewrite (接続のリライトを許可): 選択して、ルーターのパブリックIPアドレスの代 わりに、ローカルIPアドレスを送信します。 • Register with server every (サーバーに登録): 既存のSIPアカウントで、装置をSIPサーバーに登 録する頻度を設定します •・ DTMF payload type (DTMF のペイロードタイプ): DTMFのデフォルトのペイロードタイプを変 更します。

#### SIP accounts (SIP アカウント)

現在のSIPアカウントはすべて、[**SIP accounts (SIPアカウント)**] に一覧表示されます。 登録済みのアカウント の場合、色付きの円でステータスが示されます。

アカウントをSIPサーバーに正常に登録できました。

アカウントに問題があります。 原因として、アカウントの認証情報が正しくないため認証に失敗した、ま たはSIPサーバーでアカウントが見つからないことが考えられます。

[**Peer to peer (default) (ピアツーピア (デフォルト))**] アカウントは、自動的に作成されたアカウントです。 他に 少なくとも1つアカウントを作成し、デフォルトとしてそのアカウントを設定した場合、ピアツーピアアカウン トを削除することができます。 デフォルトのアカウントは、どのSIPアカウントから呼び出すか指定せずに VAPIX®アプリケーションプログラミングインターフェース (API) 呼び出しを行うと必ず使用されます。

 $\mathbf +$ Account (アカウント): クリックすると、新しいSIPアカウントを作成できます。

- 
- ・ Active (アクティブ): アカウントを使用できるようにします。<br>・ Make default (デフォルトにする): このアカウントをデフォルトに設定します。 デフォルトのアカ **wiake default (ソフォル F に メンバ コンバ**クショングランス<br>ウントは必須で、デフォルトに設定できるのは1つだけです。
- •Name (名前): わかりやすい名前を入力します。姓名、役職、または場所などにすることができま す。 名前がすでに使用されています。
- ・ User ID (ユーザーID): 装置に割り当てられた一意の内線番号または電話番号を入力します。
- Peer-to-peer (Peer-to-peer): ローカルネットワーク上の別のSIP装置への直接的な呼び出しに使 用します。
- •・ 登録済み: SIPサーバーを介して、ローカルネットワークの外部のSIP装置への呼び出しに使用します。
- ・ ドメイン (Domain): 利用可能であれば、パブリックドメイン名を入力します。これは、他のアカウン トを呼び出したときにSIPアドレスの一部として表示されます。
- •Password (パスワード): SIPサーバーに対して認証するためのSIPアカウントに関連付けられた パスワードを入力します。
- Addientication iD (認証iD): SiPワーハーに対して認証するために使用される認証<br>ニーザーIDと同じ場合、認証IDを入力する必要はありません。<br>• Caller-ID (呼び出し側ID): 装置からの呼び出しの送信先に表示される名前です。 Authentication ID (認証ID): SIPサーバーに対して認証するために使用される認証IDを入力します。
- 
- Registrar (レジストラ): レジストラのIPアドレスを入力します。
- 伝送モード: アカウントのSIP伝送モードを選択します。 UPD、TCP、またはTLS。 TLSを選択すると、 — メディアの暗号化を使用するオプションが出てきます。<br>**・ メディアの暗号化** (TLS伝送モードでのみ): SIP呼び出しでメディア暗号化 (音声およびビデオ) のタ
- イプを選択します。

**装置インターフェース**

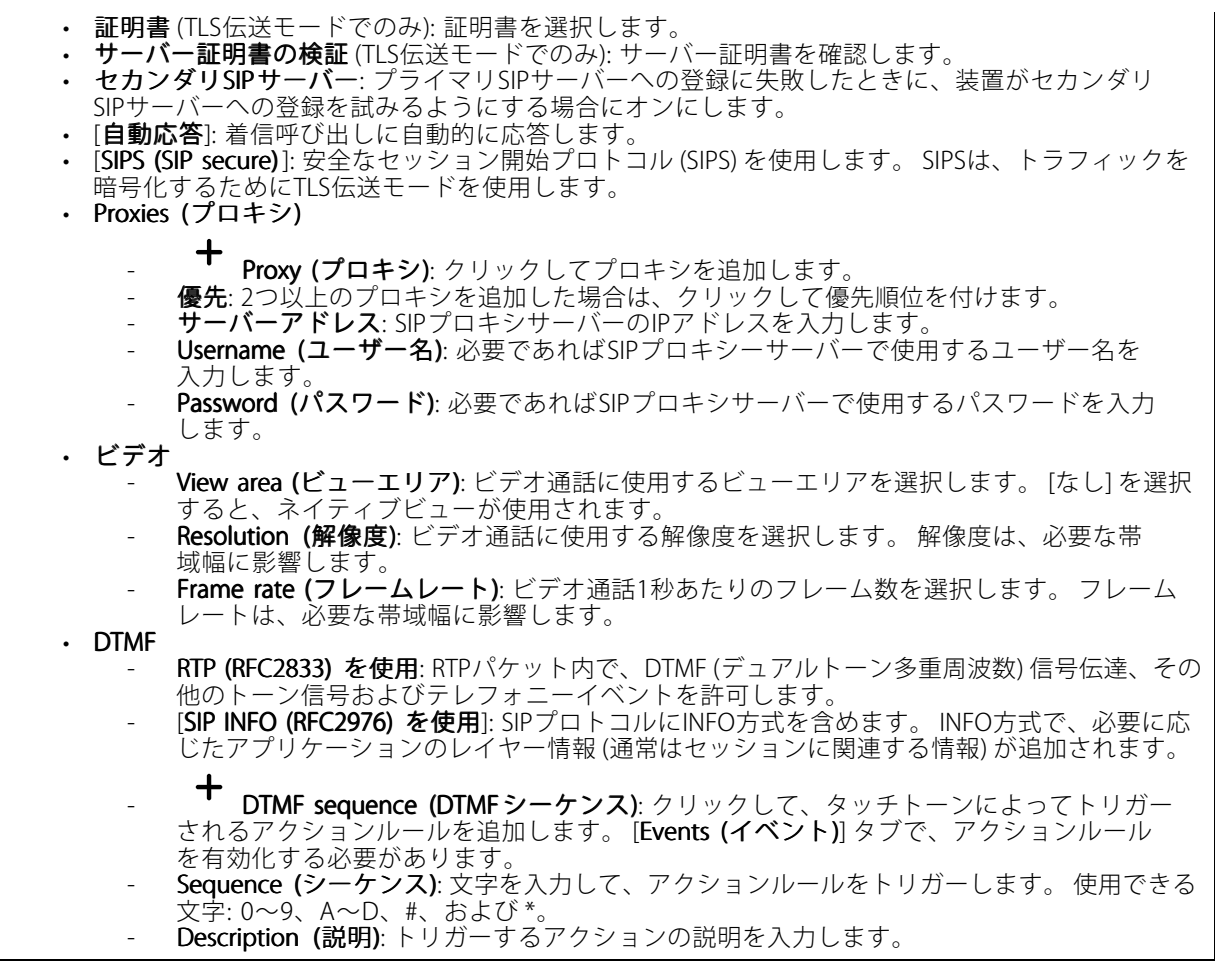

SIP test call (SIPテストコール)

SIP account (SIPアカウント): テスト呼び出しを行うアカウントを選択します。

SIP address (SIP address): 呼び出しのテストを行い、アカウントが動作していることを確認するには、SIPアド レスを入力し、 ↓ をクリックします。

**ストリームプロファイル**

をクリックして、ビデオストリーム設定のグループを作成および保存します。 連続録画やアクション ルールを使って録画する場合など、状況に応じて設定を使い分けることができます。

### **ONVIF**

ONVIF users (ONVIF ユーザー)

**装置インターフェース**

ONVIF (Open Network Video Interface Forum) は、エンドユーザー、インテグレーター、コンサルタント、メー カーがネットワークビデオ技術が提供する可能性を容易に利用できるようにするグローバルなインターフェー ス標準です。 ONVIFによって、さまざまなベンダー製品間の相互運用、柔軟性の向上、コストの低減、 陳腐化しないシステムの構築が可能になります。 ╈ Add user (ユーザーを追加): クリックすると、新規のONVIFユーザーを追加できます。 Username (ユーザー名): 一意のユーザー名を入力します。 New password (新しいパスワード): ユーザーのパスワードを入力します。 パスワードの長は1~64文字であ る必要があります。 印刷可能なASCII文字 (コード32~126) のみを使用できます。これには、英数字、句読 点、および一部の記号が含まれます。 Repeat password (パスワードの再入力):同じパスワードを再び入力します。 Role (役割): • Administrator (管理者): すべての設定へ全面的なアクセス権をもっています。 管理者は他のユー サーを追加、更新、削除もできます。<br>• Operator (オペレーター): 次の操作を除く、すべての設定へのアクセス権があります。<br>- すべての [System\_settings (システム設定)]。 - アプリを追加しています。<br>• **Media user (メディアユーザー)**: ビデオストリームの参照のみを行えます。 コンテキストメニューは以下を含みます。 Update user (ユーザーの更新): ユーザーのプロパティを編集します。 ユーザーの削除 (Delete user): ユーザーを削除します。 rootユーザーは削除できません。

ONVIFユーザーを作成すると、ONVIF通信が自動的に有効になります。 装置とのすべてのONVIF通信には、ユー ザー名とパスワードを使用します。 詳細については、[axis.com](https://www.axis.com/developer-community-intro)でAxis開発者コミュニティを参照してください。

### ONVIF media profiles (ONVIF メディアプロファイル)

ONVIFメディアプロファイルは、メディアストリーム設定の変更に使用する一連の設定から構成されています。 メディアプロファイルの追加: クリックすると、新しいONVIFメディアプロファイルを追加できます。 profile\_x: 編集するプロファイルをクリックします。

### **分析メタデータ**

Metadata producers (メタデータプロデューサー)

[**Metadata producers (メタデータプロデューサー)**] には、アプリが使用するチャンネルと、アプリが装置から ストリーミングしているメタデータが一覧表示されます。

Producer (プロデューサー): メタデータを生成しているアプリ。

Channel (チャンネル): アプリが使用するチャンネル。 メタデータストリームを有効にするには、チェックを入 れます。 互換性やリソース管理の理由からストリームを無効にするには、チェックを外します。

**装置インターフェース**

#### **検知器**

Camera tampering (カメラに対するいたずら)

カメラに対するいたずら検知器は、レンズが覆われたり、スプレーをかけられたり、ひどいピンボケになったり してシーンが変わり、[Trigger after (トリガーまでの時間)] に設定された時間が経過したときにアラームが発生 します。 いたずら検知器は、カメラが10秒以上動かなかった場合にのみ作動します。 この間に、映像からいた ずらを比較検知するためのシーンモデルが検知器によって設定されます。 シーンモデルを正しく設定するには、 カメラのピントを合わせ、適切な照明状態にして、輪廓が乏しい情景 (殺風景な壁など) にカメラが向かないよう にする必要があります。 「カメラに対するいたずら」は、アクションを作動させる条件として使用できます。

Trigger after (トリガーまでの時間): 「いたずら」条件が有効になってからアラームがトリガーされるまで の最小時間を入力します。 これにより、映像に影響する既知の条件に関する誤ったアラームが発せられ るのを防ぐことができます。

**Trigger on dark images (暗い画像でトリガー)**: レンズにスプレーが吹き付けられた場合にアラームを生成する のは困難です。照明の条件の変化などによって同じように映像が暗くなる場合と区別できないからです。 映像 が暗くなるすべての場合にアラームが発生させるには、このパラメーターをオンにします。 オフにした場合 。<br>は、画像が暗くなってもアラームが発生しません。

### **ビデオ出力**

**アクセサリー**

#### I/O ports (I/Oポート)

デジタル入力を使用すると、開回路と閉回路の切り替えが可能な外部装置 (PIRセンサー、ドアまたは窓の 接触、ガラス破損検知器など) を接続できます。

デジタル出力を使用して、リレーやLEDなどの外部装置を接続します。 接続された装置は、VAPIX®アプリケー ションプログラミングインターフェースまたは装置インターフェースから有効化できます。

#### Port (ポート)

Name (名前): テキストを編集して、ポートの名前を変更します。

Direction (方向): → は、ポートが入力ポートであることを示します。 ◆ は、出力ポートであることを示し ます。 ポートが設定可能な場合は、アイコンをクリックして入力と出力を切り替えることができます。

標準の状態: ◆● の場合は開回路をクリックし、 ●● の場合は閉回路をクリックします。

**現在の状態**: ポートの現在のステータスを表示します。 入力または出力は、現在の状態が通常の状態とは 異なる場合に有効化されます。 装置の接続が切断されているか、DC 1Vを超える電圧がかかっている場合 に、装置の入力は開回路になります。

#### 注

再起動中、出力回路は開かれます。 再起動が完了すると、回路は正常位置に戻ります。 このページの設 定を変更した場合、有効なトリガーに関係なく出力回路は正常位置に戻ります。

**状態監視**:オンにすると、誰かがデジタルI/O装置への接続を改ざんした場合に、そのアクションを検出してト リガーできます。 入力が開いているか閉じているかを検知するだけでなく、誰かが改ざんした場合 (つまり、 切断または短絡) も検知することができます。 接続を監視するには、外部I/Oループ内に追加のハードウェ ア (終端抵抗器) が必要です。

#### **ログ**

Reports and logs (レポートとログ)

## **装置インターフェース**

#### レポート

- View the device server report (デバイスサーバーレポートを表示): クリックして、製品ステータ スに関する情報をポップアップウィンドウに表示します。 アクセスログは自動的にサーバーレ ポートに含まれます。
- Download the device server report (装置サーバーレポートをダウンロード): クリックしてサーバー レポートをダウンロードします。 これによって、UTF-8形式で作成された完全なサーバーレポートの テキストファイルと、現在のライブビュー画像のスナップショットを収めた.zipファイルが生成され ます。 サポートに連絡する際には、必ずサーバーレポート .zipファイルを含めてください。
- ・ Download the crash report (クラッシュレポートをダウンロード): サーバーの状態に関する詳細情報 が付随したアーカイブをクリックしてダウンロードします。 クラッシュレポートには、サーバーレ ポートに記載されている情報と詳細なバグ情報が含まれます。 レポートには、ネットワークトレース などの機密情報が含まれている場合があります。 レポートの生成には数分かかることがあります。

ログ

- View the system log (システムログを表示): 装置の起動、警告、重要なメッセージなど、システムイ ベントに関する情報をクリックして表示します。
- View the access log (アクセスログを表示): 誤ったログインパスワードの使用など、本デバイスへの 失敗したアクセスをすべてクリックして表示します。

#### ネットワークトレース

重要

ネットワークトレースファイルには、証明書やパスワードなどの機密情報が含まれている場合が あります。

ネットワークトレースファイルはネットワーク上のアクティビティを録画するので、トラブルシューティング に役立ちます。 秒または分でトレースの期間を選択し、[**ダウンロード**] をクリックします。

#### リモートシステムログ

syslogはメッセージログ作成の標準です。 これによって、メッセージを生成するソフトウェア、メッセー ジを保存するシステム、およびそれらを報告して分析するソフトウェアを分離することができます。 各 メッセージには、メッセージを生成したソフトウェアの種類を示す設備コードがラベル付けされ、重大度 レベルが割り当てられます。

┿ Server(サーバー): クリックして新規サーバーを追加します。

Host (ホスト): サーバーのホスト名またはIPアドレスを入力します。

Format (形式): 使用するsyslogメッセージの形式を選択します。

- RFC 3164 • RFC 5424 Protocol (プロトコル): 使用するプロトコルとポートを選択します。
	- UDP (デフォルトポートは514) TCP (デフォルトポートは601) TLS (デフォルトポートは6514)
	-
- **重大度**: トリガー時に送信するメッセージを選択します。
- CA certificate set (CA証明書設定): 現在の設定を参照するか、証明書を追加します。

# <span id="page-56-0"></span>**装置インターフェース**

### **プレイン設定**

[Plain Config] (プレイン設定) は、Axis装置の設定経験のある上級ユーザー向けのページです。 ほとんどのパラ メーターは、このページから設定、編集することができます。

### **保守**

Restart (再起動): 装置を再起動します。 再起動しても、現在の設定には影響がありません。 実行中のアプリ ケーションは自動的に再起動されます。

**Restore (リストア)**: *ほとんど*の設定が工場出荷時の値に戻ります。 その後、装置とアプリを再設定し、プリイ ンストールしなかったアプリを再インストールし、イベントやPTZプリセットを再作成する必要があります。

重要

復元後に保存される設定は以下の場合のみです。

- ブートプロトコル (DHCPまたは静的)
- 静的なIPアドレス
- Default router (デフォルトルーター)
- Subnet mask (サブネットマスク)
- 802.1X settings (802.1Xの設定)
- O3C settings (O3Cの設定)

Factory default (工場出荷時設定): すべての設定を工場出荷時の値に戻します。 その後、装置にアクセス可 能なIPアドレスをリセットする必要があります。

注

検証済みのファームウェアのみを装置にインストールするために、すべてのAxisの装置ファームウェアに デジタル署名が付け加えられます。 これによって、Axis装置の全体的なサイバーセキュリティの最低ラ インがさらに上がります。 詳細については、*[axis.com](https://www.axis.com/learning/white-papers)*でホワイトペーパー「署名済みファームウェア、 セキュアブート、およびプライベートキーのセキュリティ」を参照してください。

Firmware upgrade (ファームウェアのアップグレード): 新しいファームウェアバージョンにアップグレードし - minware apgrase (ソノ・エンエノジングング・コングルング)<br>ます。 新しいファームウェアには、機能の改善やバグの修正、まったく新しい機能が含まれています。 常に最 新のリリースを使用することをお勧めします。 最新のリリースをダウンロードするには、[axis.com/support](https://www.axis.com/support/firmware)に移 動します。

アップグレード時には、以下の3つのオプションから選択できます。

- Standard upgrade (標準アップグレード): 新しいファームウェアバージョンにアップグレードします。 • Factory default (工場出荷時設定): アップグレードすると、すべての設定が工場出荷時の値に戻りま す。 このオプションを選択すると、アップグレード後に以前のファームウェアバージョンに戻す ことはできません。
- •Autorollback (オートロールバック): 設定した時間内にアップグレードを行い、アップグレードを確 認します。 確認しない場合、装置は以前のファームウェアバージョンに戻されます。

Firmware rollback (ファームウェアのロールバック): 以前にインストールされたファームウェアバージョ ンに戻します。

<span id="page-57-0"></span>**仕様**

**仕様**

### **製品の概要**

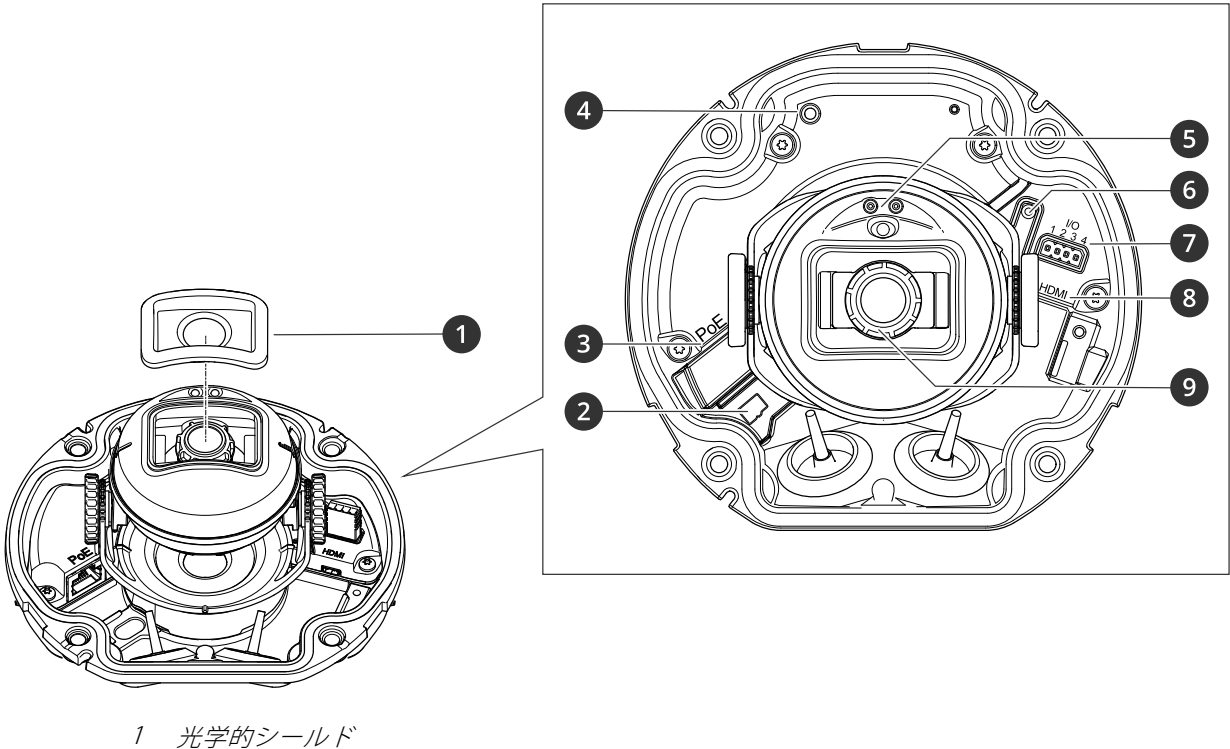

- 2 microSDカードスロット
- 3 ネットワークコネクター (PoE)
- 4 ステータスLED表示灯
- 5 IR照明
- 6 コントロールボタン
- 7 I/O
- 8 HDMI™コネクター
- 9 フォーカスリング

# **LEDインジケーター**

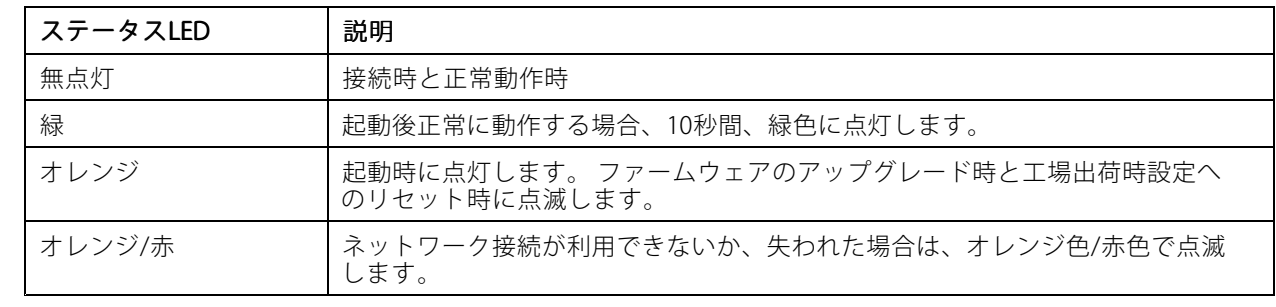

### <span id="page-58-0"></span>**仕様**

### **SDカードスロット**

#### 注意

- SDカード損傷の危険があります。 SDカードの挿入と取り外しの際には、鋭利な工具や金属性の物を使用 したり、過剰な力をかけたりしないでください。 カードの挿入や取り外しは指で行ってください。
- データ損失や録画データ破損の危険があります。 本製品の稼働中はSDカードを取り外さないでください。 取り外しの前に、製品のWebページからSDカードをマウント解除してください。

本製品は、microSD/microSDHC/microSDXCカードに対応しています。

推奨するSDカードについては、[axis.com](https://www.axis.com)を参照してください。

micros microsmicrosDRC、およびmicroSDXCロゴは、SD-3C LLCの商標です。microSD、microSDHC、<br>- https://www.microsmicrosom.com/wicrosom/wicrospXCロゴは、SD-3C LLCの商標です。microSD、microSDHC、 microSDXCは、米国および/または他の国々におけるSD-3C, LLCの商標または登録商標です。

### **ボタン**

#### **コントロールボタン**

コントロールボタンは、以下の用途で使用します。

- 製品を工場出荷時の設定にリセットする。 を参照してください。
- AXIS Video Hosting Systemサービスに接続する。 接続するには、ステータスLEDが緑色に点滅する まで約3秒間ボタンを押し続けます。

### **侵入警告スイッチ**

侵入アラームスイッチを使用すれば、誰かが装置のハウジングを開いたときに通知を受け取ることができます。 スイッチがアクティブになったときにアクションを実行するには、「録画」や「通知」などのアクションルール を設定します。 を参照してください。

### **コネクター**

#### **HDMI™コネクター**

ディスプレイやパブリックビューモニターへの接続には、HDMITMコネクターを使用します。

#### **ネットワークコネクター**

Power over Ethernet (PoE) 対応RJ45イーサネットコネクター

#### **I/Oコネクター**

I/Oコネクターに外部装置を接続し、動体検知、イベントトリガー、アラーム通知などと組み合わせて使用すること ができます。 I/Oコネクターは、0 V DC基準点と電力 (DC出力) に加えて、以下のインターフェースを提供します。

デジタル入力 - 開回路と閉回路の切り替えが可能なデバイス (PIRセンサー、ドア/窓の接触、ガラス破損検 知器など) を接続するための入力です。

**デジタル出力 -** リレーやLEDなどの外部デバイスを接続します。 接続されたデバイスは、VAPIX®アプリケーションプ ログラミングインターフェースを通じたイベントまたは製品のWebページからアクティブにすることができます。

4ピンターミナルブロック

# **仕様**

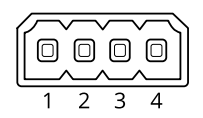

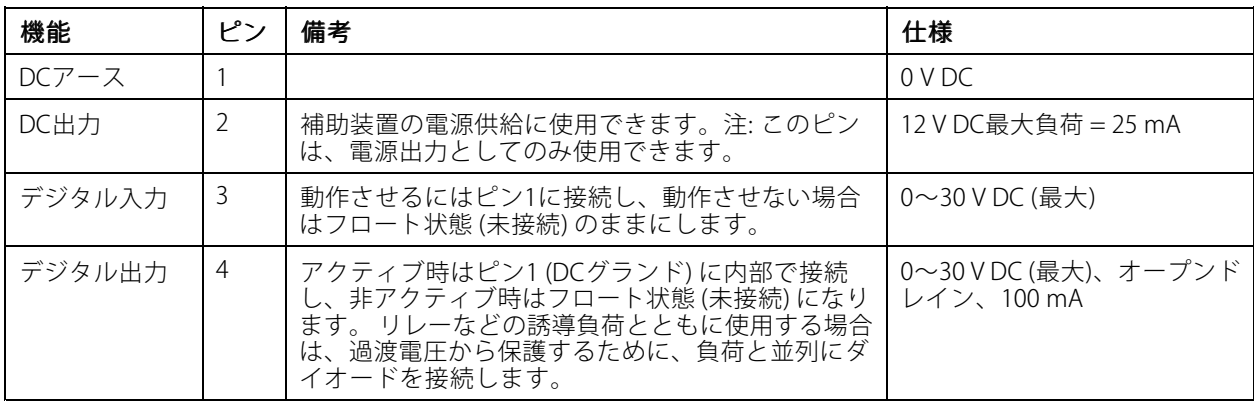

例:

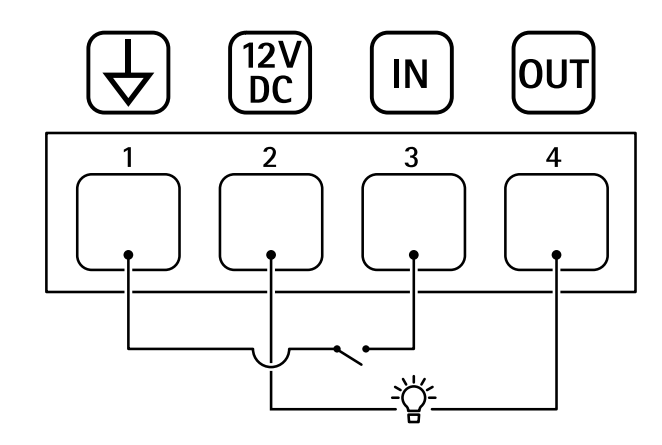

- 1 DCアース
- 2 DC出力12V、最大25mA
- 3 デジタル入力
- 4 デジタル出力

ユーザーマニュアル AXIS M32 - LVE Network Camera Series © Axis Communications AB, 2019 - 2022

バー ジ ョ ン M10.2 日付: 2022年6月 — 製品番号 T10141921